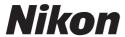

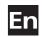

The Nikon Guide to Digital Photography with the

# COOLPIX \$6

# **DIGITAL CAMERA**

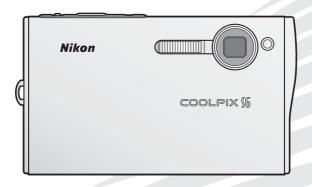

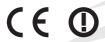

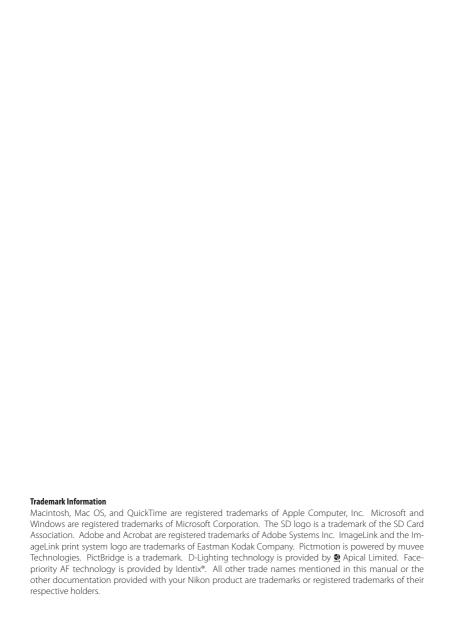

#### **Symbols and Conventions**

To make it easier to find the information you need, the following symbols and conventions are used:

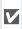

This icon marks cautions, information that should be read before use to prevent damage to the camera.

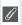

This icon marks notes, information that should be read before using the camera.

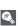

This icon marks tips, additional information that may be helpful when using the camera.

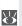

This icon indicates that more information is available elsewhere in this manual or in the Ouick Start Guide

# **Memory Cards**

Pictures taken with this camera can be stored in the camera's internal memory or on removable memory cards. If a memory card is inserted, all new pictures will be stored on the memory card and delete, playback, and format operations will apply only to the pictures on the memory card. The memory card must be removed before the internal memory can be formatted or used to store, delete, or view pic-

#### Introduction

# **First Steps**

## **Camera Operations**

# **Basic Photography and Playback**

# Scene and Scene Assist Modes

#### Movies

## **Voice Recordings**

## **Viewing Pictures on the** Camera

# Connecting to Televisions, Computers, and Printers

# Wireless Transfer and **Printing**

#### Menu Guide

## **Technical Notes**

# **For Your Safety**

To prevent damage to your Nikon product or injury to yourself or to others, read the following safety precautions in their entirety before using this equipment. Keep these safety instructions where all those who use the product will read them.

The consequences that could result from failure to observe the precautions listed in this section are indicated by the following symbol:

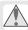

This icon marks warnings, information that should be read before using this Nikon product to prevent possible injury.

## WARNINGS

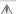

#### Turn off in the event of malfunction

Should you notice smoke or an unusual smell coming from the camera or AC adapter, unplug the AC adapter and remove the battery immediately, taking care to avoid burns. Continued operation could result in injury. After removing or disconnecting the power source, take the equipment to a Nikon-authorized service representative for inspection.

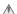

#### Do not disassemble

Touching the internal parts of the camera or AC adapter could result in injury. Repairs should be performed only by qualified technicians. Should the camera or AC adapter break open as the result of a fall or other accident, take the product to a Nikon-authorized service representative for inspection after unplugging the product and/or removing the battery.

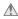

### Do not use the camera or AC adapter in the presence of flammable gas

Do not use electronic equipment in the presence of flammable gas, as this could result in explosion or fire.

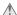

#### Mandle the camera strap with care

Never place the strap around the neck of an infant or child.

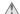

## Keep out of reach of children

Particular care should be taken to prevent infants from putting the batteries or other small parts into their mouths.

#### Observe caution when handling batteries

Batteries may leak or explode if improperly handled. Observe the following precautions when handling batteries for use in this product:

- · Before replacing the battery, turn the product off. If you are using the AC adapter, be sure it is unpluaged.
- · Use only rechargeable Nikon EN-EL8 lithium-ion batteries (supplied). Charge the battery either by inserting it in the camera and connecting the supplied AC adapter, or by inserting it in a MH-62 battery charger (available separately).
- · When inserting the battery, do not attempt to insert it upside down or backwards.
- · Do not short or disassemble batteries.
- · Do not expose batteries to flame or to excessive heat
- Do not immerse in or expose to water.
- · Replace the terminal cover when transporting the battery. Do not transport or store with metal objects such as necklaces or hairpins.
- · Batteries are prone to leakage when fully discharged. To avoid damage to the product, be sure to remove the battery when no charge remains.
- · Discontinue use immediately should you notice any change in the battery, such as discoloration or deformation.
- · If liquid from damaged batteries comes in contact with clothing or skin, rinse immediately with plenty of water.

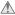

#### Observe the following precautions when handling the AC adapter

- · Use only adapters designated for use with this product.
- · Keep dry. Failure to observe this precaution could result in fire or electric shock.
- Dust on or near the metal parts of the plug should be removed with a dry cloth. Continued use could result in fire.
- Do not handle the power cable or go near the adapter during thunderstorms. Failure to observe this precaution could result in electric shock
- Do not damage, modify, forcibly tug or bend the power cable, place it under heavy objects, or expose it to heat or flame. Should the insulation be damaged and the wires become exposed, take it to a Nikonauthorized service representative for inspection. Failure to observe these precautions could result in fire or electric shock.
- · Do not handle the plug or battery charger with wet hands. Failure to observe this precaution could result in electric shock.

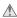

#### Follow the instructions of hospital and airline personnel

This device emits radio frequency radiation that could interfere with medical or navigational equipment. Do not use this device in a hospital or on board an airplane without first obtaining the permission of hospital or airline staff.

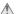

#### Use appropriate cables

When connecting cables to the input and output jacks, use only the cables provided or sold by Nikon for the purpose, to maintain compliance with product regulations.

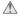

#### Handle moving parts with care

Be careful that your fingers or other objects are not pinched by the lens cover or other moving parts.

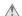

#### CD-ROMs

The CD-ROMs supplied with this device should not be played back on audio CD equipment. Playing CD-ROMs on an audio CD player could cause hearing loss or damage the equipment.

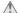

#### Observe caution when operating the flash

Using the flash close to your subject's eyes could cause temporary visual impairment. Particular care should be observed if photographing infants, when the flash should be no less than one meter (39 in.) from the subject.

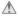

#### Do not fire the flash while it is touching a person or object

Such use can result in the person being burned, and/or their clothes igniting from the heat of the flash.

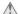

## Avoid contact with liquid crystal

Should the monitor break, care should be taken to avoid injury due to broken glass and to prevent liquid crystal from the monitor touching the skin or entering the eyes or mouth.

## **Notices**

- · No part of the manuals included with this product may be reproduced, transmitted, transcribed, stored in a retrieval system, or translated into any language in any form, by any means, without Nikon's prior written permission.
- · Nikon reserves the right to change the specifications of the hardware and software described in these manuals at any time and without prior notice.
- · Nikon will not be held liable for any damages resulting from the use of this product.
- · While every effort has been made to ensure that the information in these manuals is accurate and

- complete, we would appreciate it were you to bring any errors or omissions to the attention of the Nikon representative in your area (address provided separately).
- This product, which contains encryption software developed in the United States, is controlled by the United States Export Administration Regulations and may not be exported or re-exported to any country to which the United States embargoes goods. As of November 2005 the following countries were subject to embargo: Cuba, Iran, North Korea, Libya, Sudan, and Syria.

#### **Restrictions on Wireless Devices**

The wireless transceiver included in this product conforms to wireless regulations in the country of sale and is not for use in other countries (products purchased in the EU or EFTA can be used anywhere within the EU and EFTA). Nikon does not accept liability for use in other countries. Users who are unsure as to the original country of sale should consult with their local Nikon service center or Nikon-authorized service representative. This restriction applies to wireless operation only and not to any other use of the product.

#### Notice for Customers in the U.S.A.

#### U.S.A. Federal Communications Commission (FCC) Declaration of Conformity

This device complies with Part 15 of the FCC rules. Operation of the device is subject to the following two conditions: (1) this device may not cause harmful interference, and (2) this device must accept any interference received, including interference that may cause undesired operation.

Products that contain a radio transmitter are labeled with FCC ID and may also carry the FCC logo.

# FC Nikon COOLPIX S6

#### **FCC Radio Frequency Interference Statement**

This equipment has been tested and found to comply with the limits for a Class B digital device, pursuant to Part 15 of the FCC rules. These limits are designed to provide reasonable protection against harmful interference in a residential installation. This equipment generates, uses, and can radiate radio frequency energy and, if not installed and used in accordance with the instructions, may cause harmful interference to radio communications. However, there is no quarantee that interference will not occur in a particular installation. If this equipment does cause harmful interference to radio or television reception, which can be determined by turning the equipment off and on, the user is encouraged to try to correct the interference by one or more of the following measures:

- · Reorient or relocate the receiving antenna.
- Increase the separation between the equipment and receiver.
- Connect the equipment into an outlet on a circuit different from that to which the receiver is connected.
- Consult the dealer or an experienced radio/ television technician for help.

#### CAUTIONS

#### Modifications

The FCC requires the user to be notified that any changes or modifications made to this device that are not expressly approved by Nikon Corporation may void the user's authority to operate the equipment.

#### Interface Cables

Use the interface cables sold or provided by Nikon for your equipment. Using other interface cables may exceed the limits of Class B Part 15 of the FCC rules.

#### FCC Radiation Exposure Statement

The available scientific evidence does not show that any health problems are associated with using low power wireless devices. There is no proof, however, that these low power wireless devices are absolutely safe. Low power wireless devices emit low levels of radio frequency energy (RF) in the microwave range while being used. Whereas high levels of RF can produce health effects (by heating tissue), exposure to low-level RF that does not produce heating effects causes no known adverse health effects. Many studies of low-level RF exposures have not found any biological effects. Some studies have suggested that some biological effects might occur, but such findings have not been confirmed by additional research. This digital camera (the COOLPIX S6) has been tested and found to comply with FCC radiation exposure limits set forth for an uncontrolled equipment and meets the FCC radio frequency (RF) Exposure Guidelines in Supplement C to OFT65. The maximum SAR levels tested for this digital camera (the COOLPIX S6) has been shown to be 0.094 W/kg at body.

This device should not be co-located or operated in conjunction with any other antenna or transmitter.

#### Notice for customers in the State of California

**WARNING**: Handling the cord on this product will expose you to lead, a chemical known to the State of California to cause birth defects or other reproductive harm. *Wash hands after handling*.

Nikon Inc.,

1300 Walt Whitman Road, Melville, New York 11747-3064, U.S.A. Tel.: 631-547-4200

# Notice for Customers in Canada CAUTION

This class B digital apparatus meets all requirements of the Canadian Interference Causing Equipment Regulations.

#### ATTENTION

Cet appareil numérique de la classe B respecte toutes les exigences du Règlement sur le matériel brouilleur du Canada

#### **RSS-GEN Exposure of Humans to RF Fields**

The installer of this radio equipment must ensure that the antenna is located or pointed such that it does not emit RF field in excess of Health Canada limits for the general population; consult Safety Code 6, obtainable from Health Canada's website at www.hc-sc.qc.ca/rpb.

#### Notice for customers in Europe

Hereby, Nikon, declares that this digital camera is in compliance with the essential requirements and other relevant provisions of Directive 1999/5/EC.

#### Notice for customers in France

Outdoor use of the wireless transceiver is prohibited in France.

#### Symbol for Separate Collection in European Countries

This symbol indicates that this product is to be collected separately.

The following apply only to users in European countries:

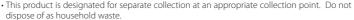

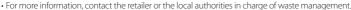

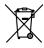

#### Disposing of Data Storage Devices

Please note that deleting images or formatting data storage devices such as memory cards or built-in camera memory does not completely erase the original image data. Deleted files can sometimes be recovered from discarded storage devices using commercially available software, potentially resulting in the malicious use of personal image data. Ensuring the privacy of such data is the user's responsibility.

Before discarding a data storage device or transferring ownership to another person, erase all data using commercial deletion software, or format the device and then completely refill it with images containing no private information (for example, pictures of empty sky). Be sure to also replace any pictures selected for the welcome screen. Care should be taken to avoid injury or damage to property when physically destroying data storage devices.

#### **Notice Concerning Prohibition of Copying or Reproduction**

Note that simply being in possession of material that has been digitally copied or reproduced by means of a scanner, digital camera or other device may be punishable by law.

#### · Items prohibited by law from being copied or reproduced

Do not copy or reproduce paper money, coins, securities, government bonds, or local government bonds, even if such copies or reproductions are stamped "Sample."

The copying or reproduction of paper money, coins, or securities which are circulated in a foreign country is prohibited.

Unless the prior permission of the government has been obtained, the copying or reproduction of unused postage stamps or post cards issued by the government is prohibited.

The copying or reproduction of stamps issued by the government and of certified documents stipulated by law is prohibited.

#### Cautions on certain copies and reproductions

The government has issued cautions on copies or reproductions of securities issued by private companies (shares, bills, checks, gift certificates, etc., commuter passes, or coupon tickets, except when a minimum of necessary copies are to be provided for business use by a company. Also, do not copy or reproduce passports issued by the government, licenses issued by public agencies and private groups, ID cards, and tickets, such as passes and meal coupons.

#### · Comply with copyright notices

The copying or reproduction of copyrighted creative works such as books, music, paintings, woodcut prints, maps, drawings, movies, and photographs is governed by national and international copyright laws. Do not use this product for the purpose of making illegal copies or to infringe copyright laws.

# **Table of Contents**

| For Your Safety                               |    |
|-----------------------------------------------|----|
| Notices                                       | ii |
| Introduction                                  | 1  |
| Parts of the Camera                           | 2  |
| The Monitor                                   | 6  |
| The COOL-STATION and AC Adapter               | 8  |
| First Steps                                   | 10 |
| Inserting the Battery                         |    |
| Charging the Battery                          | 11 |
| Inserting Memory Cards                        | 12 |
| Camera Operations                             | 14 |
| Turning the Camera on and Off                 | 14 |
| Zoom                                          | 15 |
| Focus and Shutter Release                     | 16 |
| Using Menus                                   | 17 |
| Basic Photography and Playback                | 18 |
| Mode                                          | 18 |
| Viewing Pictures                              | 19 |
| Using the Flash                               | 20 |
| Taking Pictures with the Self-Timer           | 22 |
| Macro Close-up Mode                           | 23 |
| One-Touch Portrait Mode                       |    |
| Scene and Scene Assist Modes                  | 26 |
| Scene Mode                                    | 26 |
| Scene Assist Mode                             | 32 |
| Movies                                        | 35 |
| Recording Movies                              | 35 |
| The Movie Menu                                | 36 |
| Movie Playback                                | 38 |
| Voice Recordings                              | 39 |
| Viewing Pictures on the Camera                | 43 |
| Viewing Multiple Pictures: Thumbnail Playback | 43 |
| Deleting Pictures                             |    |
| Taking a Closer Look: Playback Zoom           | 44 |
| Creating a Cropped Copy                       | 44 |
| Enhancing Contrast: D-Lighting                | 45 |
| Voice Memos: Recording and Playback           |    |
| Viewing Pictures by Date                      |    |
| Pictmotion by muvee                           | 50 |

| Connecting to Televisions, Computers, and Printers | 54 |
|----------------------------------------------------|----|
| Viewing Pictures on TV                             | 54 |
| Viewing Pictures on a Computer                     |    |
| Printing Pictures Via USB                          | 57 |
| Wireless Transfer and Printing                     | 63 |
| Connecting to a Wireless Network                   | 63 |
| Wireless Transfer                                  | 71 |
| Wireless Printing                                  | 73 |
| Menu Guide                                         | 74 |
| Shooting Options: The Shooting Menu                | 74 |
| Image Mode                                         |    |
| White Balance                                      | 75 |
| Exp. +/                                            | 76 |
| Continuous                                         |    |
| Best Shot Selector (BSS)                           |    |
| Sensitivity                                        |    |
| Color Options                                      |    |
| AF Area Mode                                       |    |
| Playback Options: The Playback Menu                |    |
| Print Set                                          |    |
| Slide Show                                         |    |
| Delete                                             |    |
| Protect                                            |    |
| Transfer Marking                                   |    |
| Small Pic                                          |    |
| Copy                                               |    |
| Basic Camera Setup: The Setup Menu                 |    |
| Menus                                              |    |
| Quick Startup                                      |    |
| Welcome Screen                                     |    |
| Date<br>Monitor Settings                           |    |
| Date Imprint                                       |    |
| AF Assist                                          |    |
| Sound Settings                                     |    |
| Blur Warning                                       |    |
| Auto Off                                           |    |
| Format Memory/Format Card                          |    |
| Language                                           |    |
| Interface                                          |    |
| Reset all                                          |    |
| Firmware Version                                   |    |
|                                                    |    |

| Technical Notes       | 90  |
|-----------------------|-----|
| Optional Accessories  | 90  |
| Caring for the Camera | 91  |
| Error Messages        |     |
| Troubleshooting       |     |
| Appendix              | 100 |
| Specifications        | 104 |
| Index                 | 107 |
|                       |     |

## **Use Only Nikon Brand Electronic Accessories**

Nikon COOLPIX cameras are designed to the highest standards and include complex electronic circuitry. Only Nikon brand electronic accessories (including battery chargers, batteries, and AC adapters) certified by Nikon specifically for use with this Nikon digital camera are engineered and proven to operate within the operational and safety requirements of this electronic circuitry.

The use of non-Nikon electronic accessories could damage the camera and may void your Nikon warranty.

For more information about Nikon brand accessories, contact a local authorized Nikon dealer.

> \*Holographic seal: Identifies this device as an authentic Nikon PAIN UONIN UO product.

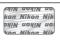

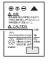

EN-EL8 rechargeable batterv

# Introduction

Thank you for your purchase of a Nikon COOLPIX S6 digital camera. This manual has been written to help you enjoy taking pictures with your Nikon digital camera. Please be sure to read all instructions thoroughly to get the most from the camera, and keep them where they will be read by all those who use the product.

## Before Taking Important Pictures

Before taking pictures on important occasions (such as at weddings or before taking the camera on a trip), take a test shot to ensure that the camera is functioning normally. Nikon will not be held liable for damages or lost profits that may result from product malfunction.

## Life-Long Learning

As part of Nikon's "Life-Long Learning" commitment to ongoing product support and education, continually-updated information is available on-line at the following sites:

- For users in the U.S.A.: http://www.nikonusa.com/
- For users in Europe and Africa: http://www.europe-nikon.com/support
- For users in Asia, Oceania, and the Middle East: http://www.nikon-asia.com/

Visit these sites to keep up-to-date with the latest product information, tips, answers to frequently-asked questions (FAQs), and general advice on digital imaging and photography. Additional information may be available from the Nikon representative in your area. See the URL below for contact information:

http://nikonimaging.com/

Introduction

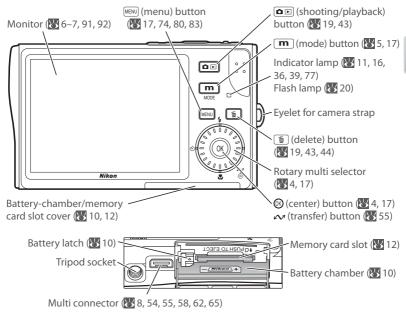

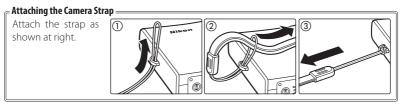

#### The Rotary Multi Selector =

The rotary multi selector is used to navigate the camera menus. Rotate in either direction to highlight items and press the center ((a)) to select. To cancel and return to the previous menu, press the rotary multi selector to the left.

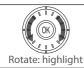

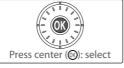

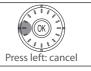

Items can also be highlighted by pressing the rotary multi selector up, down, left, or right.

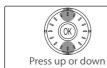

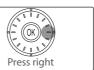

#### Menu Help \_\_

For help on the current menu or menu item, press the zoom control to **T** (**2**): 17).

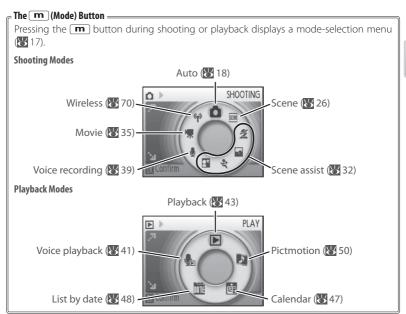

## **The Monitor**

The following indicators may appear in the monitor during shooting and playback (actual display varies with current camera settings):

# Shooting

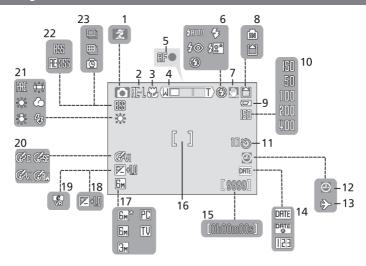

# Playback

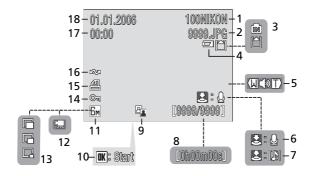

Introduction

|    | Shooting mode5, 18               | 2 26 35 |
|----|----------------------------------|---------|
|    | _                                |         |
| 2  | Exposure lock                    | 29      |
| 3  | Macro close-up mode              | 23, 28  |
| 4  | Zoom indicator                   | 15, 23  |
| 5  | Focus indicator                  | 16      |
| 6  | Flash mode                       | 20      |
| 7  | Camera shake icon                | 21      |
| 8  | Internal memory/memory card      |         |
|    | indicator                        | 14      |
| 9  | Battery level indicator          | 14      |
| 10 | Sensitivity                      | 21, 78  |
| 11 | Self-timer indicator/count down. | 22      |
| 12 | "Date not set" indicator         | 93      |

| 13 | Time zone indicator       | 84         |
|----|---------------------------|------------|
| 14 | Date imprint/date counter | 87         |
| 15 | Number of exposures       |            |
|    | remaining                 | 14, 102    |
|    | Movie length              | 35, 102    |
| 16 | Focus areas               | 16, 79     |
| 17 | Image mode                | 74         |
| 18 | Exposure compensation     | 25, 31, 76 |
| 19 | Electronic VR indicator   | 37         |
| 20 | Color option              | 79         |
| 21 | White balance             | 75         |
| 22 | Best Shot Selector (BSS)  | 78         |
| 23 | Continuous shooting mode  | 76         |

| 1 Current folder*            | 103        |
|------------------------------|------------|
| 2 File number and type*      | 103        |
| 3 Internal memory/memory ca  | ard        |
| indicator                    | 14         |
| 4 Battery level indicator    | 14         |
| 5 Volume indicator           | 38, 41, 46 |
| 6 Voice memo recording guide | 46         |
| 7 Voice memo playback guide. | 46         |
| 8 Current frame number/      |            |
| total number of frames       |            |
| Movie length                 | 3.0        |

| 9 | D-Lighting icon            | 45 |
|---|----------------------------|----|
| 0 | Movie playback indicator   | 38 |
|   | Image mode                 | 74 |
| 2 | Movie indicator            | 38 |
|   | Small picture indicator    | 82 |
| 4 | Protect icon               | 31 |
| 5 | Print icon                 | 61 |
| 6 | Transfer icon55, 71, 81, 8 | 39 |
| 7 | Time of recording*         | 34 |
| 8 | Date of recording*         | 34 |
|   |                            |    |

<sup>\*</sup> Display differs in calendar and list-by-date modes (\$\frac{1}{2}\$49).

# The COOL-STATION and AC Adapter

## The COOL-STATION

The supplied MV-15 COOL-STATION can be used to:

- Charge the camera battery 🖝 11)
- View pictures on a television (W 54)
- Copy pictures to a computer (88 54)
  - Print pictures via direct USB connection (\$\infty\$57)

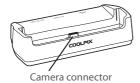

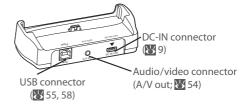

#### Placing the Camera in the COOL-STATION

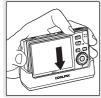

The multi connector should be fully inserted in the COOL-STATION camera connector as shown.

# Removing the Camera

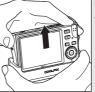

Remove the camera as shown.

## The AC Adapter

The supplied EH-64 AC adapter can charge the battery in the camera ( 11) or power the camera for playback, data transfer, or printing ( 12) do not use any other make or model of AC adapter; failure to observe this precaution could result in fire or product malfunction). Connect the power cord ( 1) and plug the adapter into the COOL-STATION or camera ( 2), making sure the plugs are in the correct orientation. Plug the adapter in ( 3) and check that the power lamp is lit ( 4).

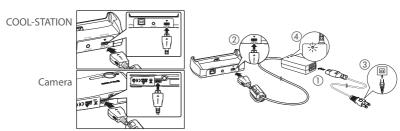

# **Inserting the Battery**

The camera uses a rechargeable EN-EL8 Li-ion battery (supplied).

Turn the camera off

If the power-on lamp is lit, press the power switch to turn the camera off

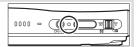

 $2 \begin{array}{l} {\hbox{\scriptsize Open the battery-chamber/memory card slot}} \\ {\hbox{\scriptsize cover}} \end{array}$ 

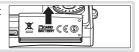

3 Insert the battery

The orange battery latch is pushed aside as the battery is inserted. The battery is fully inserted when the latch clicks back into place.

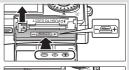

## ✓ Inserting the Battery

Inserting the battery upside down or backwards could damage the camera. Check to be sure the battery is in the correct orientation.

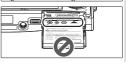

 ${\displaystyle 4}$  Close the battery-chamber/memory card slot cover

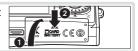

## **Batteries**

Read and follow the warnings and cautions on pages ii–iii and 92 of this manual.

## Removing the Battery

Turn the camera off before removing or inserting batteries. To eject the battery, open the battery-chamber/memory card slot cover and slide the battery latch in the direction shown. The battery can then be removed by hand. Note that the battery may become hot during use; observe due caution when removing the battery.

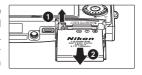

# **Charging the Battery**

Charge the battery before first use or when the battery is running low.

Turn the camera off

If the power-on lamp is lit, press the power switch to turn the camera off

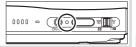

2 Connect the AC adapter
Connect the AC adapter directly to the camera or place the camera in the COOL-STATION and connect the AC adapter (> 9).

Charge the battery

The indicator lamp next to the camera monitor will blink green as the battery charges. (If the lamp flickers rapidly, the camera is not correctly inserted or the battery is faulty. Reinsert the camera or replace the battery.)

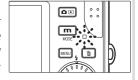

Charging is complete when the indicator lamp stops blinking (a fully exhausted battery will recharge in about two hours). Remove the camera from the COOL-STATION and unplug the AC adapter.

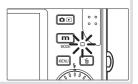

# **Inserting Memory Cards**

Pictures are stored in the camera's internal memory (approximately 20 MB) or on removable Secure Digital (SD) memory cards (88 90). Internal memory is used for recording and deleting pictures only if no memory card is inserted.

To insert a memory card:

Turn the camera off

If the power-on lamp is lit, press the power switch to turn the camera off.

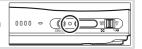

2 Insert the memory card
Open the battery-chamber/memory card slot cover and slide the memory card in until it clicks into place. Close the memory card slot cover.

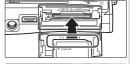

## Inserting Memory Cards

Check to be sure the card is in the correct orientation. Inserting the card upside down or backwards could damage the camera or the card.

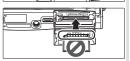

Press the power switch to turn the camera on If no message is displayed in the monitor, the camera is ready for use.

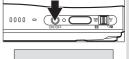

If the message shown at right is displayed, the memory card must be formatted before use. Note that formatting permanently deletes all pictures and other data on the memory card. Be sure to make copies of any pictures you wish to keep before beginning formatting.

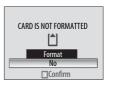

To begin formatting, rotate the rotary multi selector to highlight **Format** and then press the button. Do not turn the camera off or remove the batteries or memory card until formatting is complete.

# Removing Memory Cards

Before removing memory cards, *turn the camera off* and confirm that the power-on and indicator lamps are off. Open the battery-chamber/memory card slot cover and press the card in to partially eject the card. The card can then be removed by hand.

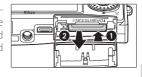

## The Write Protect Switch

SD cards are equipped with a write protect switch. Pictures can not be recorded or deleted and the memory card can not be formatted when this switch is in the "lock" position.

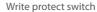

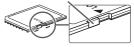

# **Camera Operations**

# **Turning the Camera on and Off**

To turn the camera on, press the power switch. The power-on lamp will light.

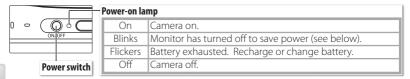

The monitor will turn on.

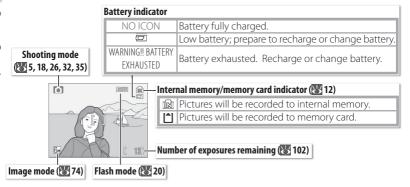

To turn the camera off, press the power switch and wait for the power-on lamp to turn off.

# Turning the Camera on (Playback Mode)

If the **b** button is pressed for about a second when the camera is off, the camera will turn on in playback mode (**3** 43).

# Auto Power off (Stand-by Mode)

In shooting mode, the monitor will dim to reduce the drain on the battery if no operations are performed for about five seconds. The monitor will brighten when camera controls are used. At default settings, the monitor will turn off altogether if no operations are performed for about a minute during shooting and playback (stand-by mode; 88). The camera will turn off automatically if no operations are performed for another three minutes.

## Zoom

The zoom control is used to frame subjects in the monitor. Select  $\mathbf{W}$  to zoom out, increasing the area visible in the frame. Select  $\mathbf{T}$  to zoom in up to  $3 \times 50$  that the subject fills a larger area of the frame. The amount of zoom is displayed in the monitor.

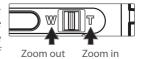

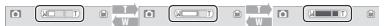

Indicator is displayed when zoom control is pressed

Optical zoom (up to  $3\times$ )

Indicator turns yellow when digital zoom is in effect

Holding the control to  ${\bf T}$  for about two seconds at  $3\times$  zoom will trigger digital zoom, allowing the subject to be magnified up to  $4\times$  more, for a total of magnification of  $12\times$ .

## Digital Zoom

Unlike optical zoom, digital zoom does not increase the amount of detail visible in the picture. Instead, details visible at  $3 \times$  zoom are simply enlarged, producing a slightly "grainy" image.

# **Focus and Shutter Release**

The camera features a two-stage shutter-release button. First, lightly press the shutter-release button about halfway, stopping when you feel resistance. Once the camera has focused, press the shutter-release button the rest of the way down to release the shutter and take a picture.

Focus: Press the shutter-release button halfway. If the camera is able to focus on the subject in the focus area at the center of the frame, the focus (AF●) indicator and focus area will be displayed in green. If they blink red, the camera was unable to focus. Change the composition and try again.

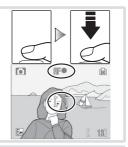

2 **Shoot**: Gently press the shutter release button the rest of the way down (moving the camera when releasing the shutter may result in blurred pictures). The flash may fire if the subject is poorly lit.

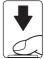

# **During Recording**

While pictures are being recorded, the  $\bigcirc$  or  $\square$  icon will blink and the indicator lamp will blink green. Removing memory cards or batteries while these indicators are blinking or the  $\square$  (wait) icon is displayed could affect pictures or damage the camera or card.

# Using Menus

To make a selection from the shooting or playback menus, press the well button and follow the steps below:

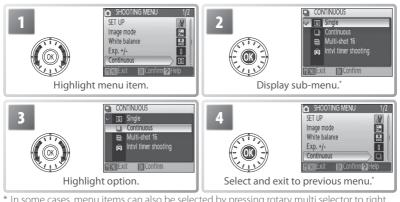

<sup>\*</sup> In some cases, menu items can also be selected by pressing rotary multi selector to right.

To make a selection from the shooting or playback mode menus, press the **m** button and follow the steps below:

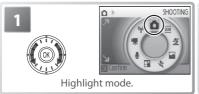

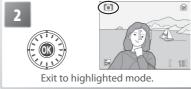

#### Lost? =

For help on the current menu, press the zoom control to T (2). Press the (3) button to display the options for the selected item. To return to the original menu, press the zoom control to **T** (**2**), or press the MENU button to return to shooting or playback.

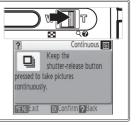

# **Basic Photography and Playback**

## **Mode**

This section describes how to take pictures in (auto) mode, an automatic, "point-and-shoot" mode recommended for first-time users of digital cameras.

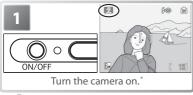

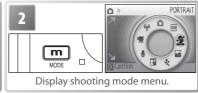

\* If a is displayed in monitor, camera is already in a mode. Proceed to Step 5.

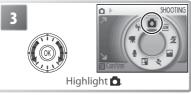

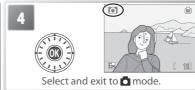

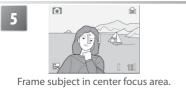

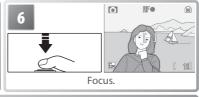

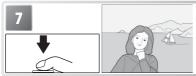

Take picture. If lighting is poor, AF-assist illuminator may light when camera focuses and flash may fire when picture is taken (\$\mathbb{Y}\$ 20, 21).

## Holding the Camera =

Hold the camera steadily in both hands, keeping your fingers and other objects away from the lens, flash, self-timer lamp, antenna, and microphone.

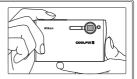

# **Viewing Pictures**

Press the 🗖 button to display a picture in the monitor (if the picture was taken with the camera rotated 90°, it will be displayed in "tall" orientation). Use the rotary multi selector to view additional pictures: rotate the rotary multi selector clockwise to view pictures in the order recorded, counter-clockwise to view pictures in reverse order. Rotate quickly to scroll rapidly to the desired picture. Pictures may be displayed briefly at low resolution while being read from memory.

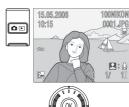

Press the button again to return to shooting mode.

## **Deleting Unwanted Pictures**

To delete the picture currently displayed in the monitor, press the button. A confirmation dialog will be displayed; highlight one of the following options and press the @ button:

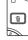

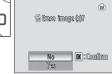

- No: Exit without deleting the picture.
- Yes: Delete the picture.

#### Deleting the Last Shot =

To delete the most recent picture, press the button while the camera is in shooting mode. A confirmation dialog will be displayed; highlight Yes and press (1) to delete the last shot taken.

## The Rotary Multi Selector

As an alternative to rotating the rotary multi selector, press the rotary multi selector down or right to view pictures in the order recorded, up or left to view pictures in reverse order. Keep pressed to scroll rapidly to the desired picture.

# **Using the Flash**

The flash has a range of 0.3–2.6 m (1 ft.–8 ft. 6 in.) when the camera is zoomed all the way out. The range at maximum zoom is 0.3–1.4 m (1 ft.–4 ft. 7 in.). The following flash modes are available:

|                                                                        | Mode                            | Description                                                                                                    |  |  |
|------------------------------------------------------------------------|---------------------------------|----------------------------------------------------------------------------------------------------|--|--|
| Sauro                                                                  | Auto                            | Flash fires automatically when lighting is poor.                                                                |  |  |
| 5⁄⊚                                                                    | Auto with red-<br>eye reduction | red-<br>on Reduces "red eye" in portraits (see following page).                                                 |  |  |
| (g) Flash Cancel (off) Flash will not fire even when lighting is poor. |                                 |                                                                                                    |  |  |
| 3                                                                      | ,                               | Flash fires whenever picture is taken. Use to "fill-in" (illuminate) shadows and back-lit subjects.             |  |  |
| 성호* Slow sync                                                          |                                 | Flash illuminates main subject; slow shutter speeds are used to capture background at night or under dim light. |  |  |

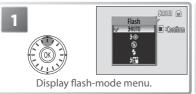

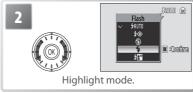

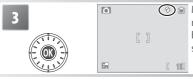

Make selection (to exit without changing mode, wait five seconds). Selection is shown by icon in display. Selection for ♠ mode is stored in memory even when camera is off.

## The Flash Lamp

The flash lamp shows flash status when the shutter-release button is pressed halfway.

- On (red): Flash will fire when picture is taken
- $\boldsymbol{\textit{Blinks red}}\xspace$  : Flash charging. Wait a few seconds and try again.
- Off: Flash off or not required.

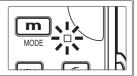

#### Red-eve Reduction =

The camera uses advanced red-eye reduction. Low-intensity light pulses cause the subject's pupils to contract before the flash fires. If the camera still detects red-eye, it will process the image to further its effects ("In-Camera Red-eve Fix": note that this may slightly increase the time needed to record the picture). This mode is not recommended where a guick shutter response is required; if the desired results are not achieved, try again at a different flash setting.

#### When Lighting Is Poor =

## 1) The AF-assist illuminator may light

If lighting is poor, the AF-assist illuminator may light to assist the focus operation when the shutter-release button is pressed halfway. The illuminator has a maximum range of about 1.9 m/6 ft. 3 in. (W) to 1.1 m/3 ft. 7 in. (T). The AF-assist illuminator is not available in

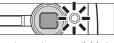

some modes (\$\infty\$ 26-34) and can also be turned off manually (\$\infty\$ 88), although in this case the camera may not focus when lighting is poor.

## (2) A blur warning may be displayed

If the flash is off, a . icon will be displayed to warn that pictures may be blurred as a result of slow shutter speeds. If an **ISO** icon is displayed, sensitivity has been raised to compensate for poor lighting and pictures may be affected by "noise" in the form of randomly-spaced, brightly-colored dots (\$\frac{1}{8}\$). The camera may process pictures to reduce noise, doubling recording times.

If the warning at right is displayed after a picture is taken, the picture may be blurred. Select **No** to exit without recording the picture. If no operations are performed for about twenty seconds, the picture will be recorded automatically.

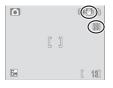

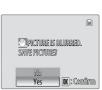

# **Taking Pictures with the Self-Timer**

The camera is equipped with a ten- and three-second timers for self-portraits and to reduce blur. When using the self-timer, mount the camera on a tripod (recommended) or rest it on a flat, level surface.

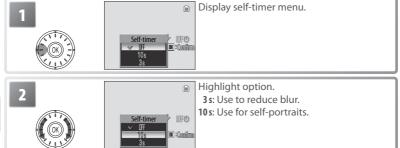

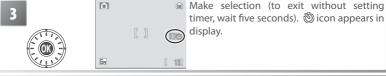

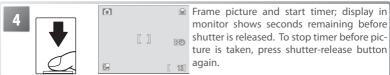

The self-timer lamp will blink until one second before the picture is taken, staying lit during the final second to warn that the shutter is about to be released.

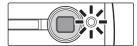

# Macro Close-up Mode

Macro close-up mode is used for taking shots of objects as close as 4 cm (1.6 in.).

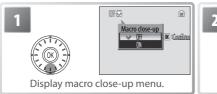

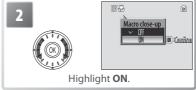

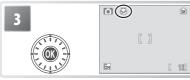

Make selection (to exit without changing mode, wait five seconds). Selection is shown by icon in display.

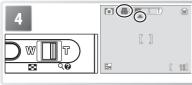

Frame picture. Minimum focus distance varies with zoom position; if zoom is adjusted to position and icon turns green, camera can focus at distance of 4 cm (1.6 in.). Camera focuses continuously until shutter-release button is pressed halfway to lock focus.

Focus and shoot. Note that flash may be unable to light entire subject at distances of less than 30 cm (1 ft.); if flash fires, play picture back and check results.

The macro close-up mode option last selected for (auto) mode is restored the next time (auto) mode is selected.

## **One-Touch Portrait Mode**

For portrait shots, press the 🚇 button when the camera is in shooting mode. This will automatically activate the following features:

- Portrait: The portrait subject stands out clearly.
- Face-priority AF: The camera automatically detects and focuses on faces.
- Advanced red-eye reduction: Reduces "red-eye" caused by the flash (21).

Macro close-up is not available in one touch portrait mode. To return to the previously selected shooting mode, press the 🕲 button again.

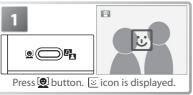

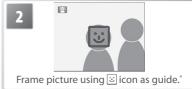

\* When camera detects face, will change to double yellow border. If camera detects multiple faces, it will focus on closest subject; other subjects are indicated by single border. If camera can no longer detect subject (for example, because subject has looked away from camera), borders will no longer be displayed; return to Step 2.

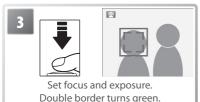

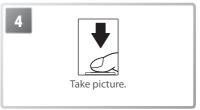

# Face-Priority AF

The camera's ability to detect faces depends on a variety of factors, including whether or not the subject is facing the camera. The camera may be unable to detect faces that are hidden by sunglasses or other obstructions or that take up too much or too little of the frame. If no face is detected when the shutter-release button is pressed halfway, the camera will focus on the center of the frame.

The camera will focus continuously until a face detected. If the double border flashes yellow when the shutter-release button is pressed halfway, the camera is unable to focus; release the button and try again.

#### The One-Touch Portrait Menu

Pressing the well button in one-touch portrait mode displays the one-touch portrait menu. With the exception of exposure compensation, the options chosen in this menu are restored the next time one-touch portrait mode is selected.

| Option              | Description                                                                                                    |  |  |
|---------------------|----------------------------------------------------------------------------------------------------|--|--|
| <b>₩</b> SET UP     | Display setup menu (88)                                                                                         |  |  |
| <b>€</b> Image mode | Choose image size and quality ( <b>**</b> 74).                                                                  |  |  |
| <b>Exp.</b> +/-     | nictures positive values brighter nictures                                                                      |  |  |
| Portrait effect     | Choose from <b>Normal</b> , <b>Brighter</b> (reduces vividness of skin tones), and <b>Softer</b> (soft effect). |  |  |

## **Scene and Scene Assist Modes**

The camera offers a choice of eleven "scene" and four "assist" options. Camera settings are automatically optimized for the selected subject type.

**Scene mode**: The following scenes are available.

| Party/Indoor       | ■ Night Landscape | Сору            |
|--------------------|-------------------|-----------------|
| Beach/Snow         | Close Up          | 🖀 Back Light    |
| Sunset             | <u>m</u> Museum   | Panorama Assist |
| <b>i</b> Dusk/Dawn | Fireworks Show    |                 |

**Scene assist modes**: These scenes offer framing assist to help compose shots.

| Mode              | Description     | Mode            | Description                                   |
|-------------------|-----------------|-----------------|-----------------------------------------------|
| <b>2</b> Portrait | For portraits.  | Sports \$       | For moving subjects.                          |
| Landscape         | For landscapes. | Night Portrait  | For portraits taken against                   |
|                   |                 | INIGHT FOR HAIL | For portraits taken against a night backdrop. |

## Scene Mode

To take pictures in scene mode, select shooting mode and follow these steps:

SHOOTING

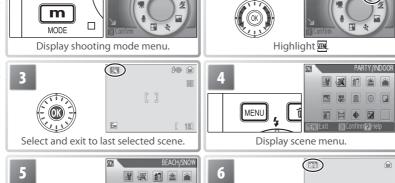

Select and exit to selected scene.

Highlight scene.\*

<sup>\*</sup> Select 1 to display setup menu (1 3), 1 to display image-mode menu (1 74), 1 to adjust exposure compensation (1 31).

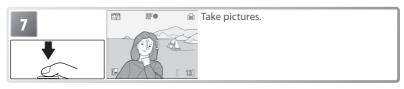

The following scenes are available:

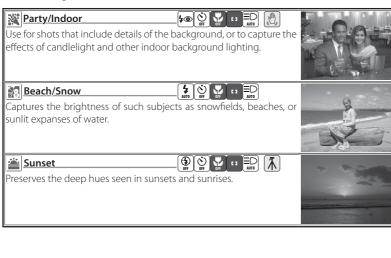

### Setting Icons =

The icons to the right of the scene name indicate (in order from left to right) the default flash ( 20), self-timer ( 22), macro close-up ( 23), focus (see below), and AF-assist ( 21) settings for that scene. White squares ( indicate settings that can be changed, solid squares ( indicate settings that can be changed, solid squares ( indicate settings that are fixed at the values shown. Default values for the current scene are restored when the camera is turned off or another scene or shooting mode is selected. Focus is shown as follows:

- Camera focuses on subject in center of frame
- Camera focuses at infinity. Focus indicator is always displayed in green when shutter-release button is pressed halfway; note, however, that foreground objects may not always be in focus.

The following icons indicate the precautions that may be needed to avoid blur: Hold camera steady

A NR icon indicates that pictures may be processed to reduce noise, resulting in increased recording times.

# Busk/Dawn

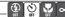

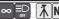

Preserves the colors seen in the weak natural light before sunrise or after sunset

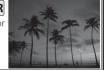

### Night Landscape

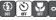

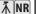

Slow shutter speeds are used to produce stunning night landscapes.

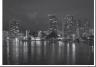

# Close Up

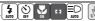

Use to photograph flowers, insects, and other small objects at ranges as close as 4cm (1.6in.), with the background artistically blurred. Camera zooms to macro close-up position. Macro close-up icon (4) turns green, indicating that camera can focus as close as 4cm (1.6in.) to lens. Camera focuses continuously until shutter-release button is pressed halfway to lock focus.

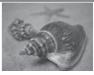

### iii Museum

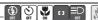

Use indoors where flash photography is prohibited (for example, in museums and art galleries) or in other settings in which you do not want to use the flash. BSS ( 7 or in other son automatically.

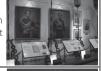

# Fireworks Show

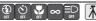

Slow shutter speeds are used to capture the expanding burst of light from a firework

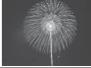

### Сору

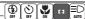

Provides clear pictures of text or drawings on a white board or in printed matter such as a business card. Use macro close-up (23) to focus at short ranges. Colored text and drawings may not show up well.

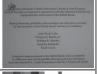

### Back Light

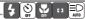

Use when light is coming from behind a portrait subject, throwing their features into shadow. The flash fires automatically to "fill in" (illuminate) shadows.

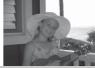

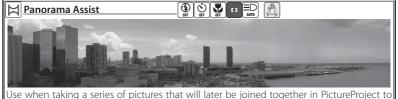

Use when taking a series of pictures that will later be joined together in PictureProject to form a panorama.

### Taking Pictures for a Panorama

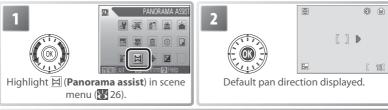

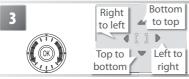

Select how pictures will be joined together in completed panorama. This is the direction in which camera will be panned after each shot.

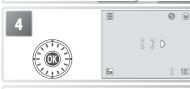

Make selection (to return to step 3, press ® button again). Pan direction displayed in white.

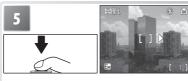

Take first shot. About 1/3 of picture is superimposed on view through lens (if pan direction is left to right, picture will appear on side of monitor). AE-L icon is displayed to show that white balance and exposure settings for this picture apply to all shots in series.

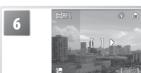

Compose next shot to overlap with previous picture.

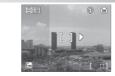

Take next shot. Repeat steps 6–7 until all shots in series have been taken.

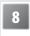

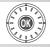

End series. Shooting will also end if a new mode is selected or camera enters standby mode (\*\* 14).

The camera focuses on the subject in the center of the frame. Use a tripod for better results.

### Panorama Assist

Flash mode (\$\mathbb{X}\$ 20), macro close-up (\$\mathbb{X}\$ 23), and self-timer (\$\mathbb{X}\$ 22) can not be adjusted after the first picture is taken. Pictures can not be deleted or zoom or image mode (\$\mathbb{X}\$ 74) adjusted until shooting is complete. See page 103 for information on how panoramas are stored.

# **Using Exposure Compensation in Scene Mode**

Exposure compensation is used to alter exposure from the value selected by the camera. Choose from values between  $-2.0\,\text{EV}$  and  $+2.0\,\text{EV}$ . Negative values produce darker pictures, positive values brighter pictures. To choose a value for exposure compensation, select a scene ( $\times$  27–29) and follow the steps below.

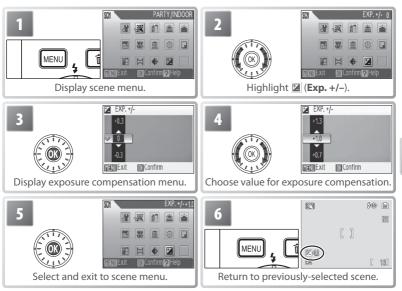

Exposure compensation for the current scene will be reset to 0 when the camera is turned off or another scene or shooting mode is selected.

# **Scene Assist Mode**

Compose pictures with the help of framing guides displayed in the monitor.

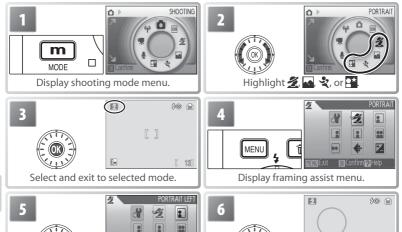

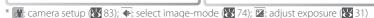

Z

Highlight composition type.\*

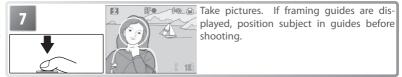

[ 13]

Select and return to shooting mode.

# **2** Portrait Assist: Use for smooth, natural-looking portraits.

| PORTRAIT          | No guides are displayed. Camera sets focus and exposure for subject in center focus area. |  |  |
|-------------------|-------------------------------------------------------------------------------------------|--|--|
| Portrait Left     | Compose shot with subject in left or right half of frame.†                                |  |  |
| Portrait Right    |                                                                                           |  |  |
| Portrait Close-up | Compose shot with face in top half of frame.†                                             |  |  |
| Portrait Couple   | Compose shot with two subjects side-by-side.†                                             |  |  |
| Portrait Figure   | Compose shot in "tall" orientation.†                                                      |  |  |

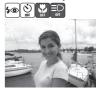

† Camera sets focus and exposure for subject in framing guides.

Landscape Assist: Use for vivid landscapes or portraits that feature a landmark in the background.

|                                                    | No guides are displayed. Use to focus on dis-   |  |
|----------------------------------------------------|-------------------------------------------------|--|
| LANDSCAPE                                          | tant objects through foreground objects such    |  |
|                                                    | as windows or a screen of branches.†            |  |
| Scenic View                                        | Compose shot with sky in top third of frame.    |  |
| B 3ceriic view                                     | Match skyline with wavy yellow guide.†          |  |
|                                                    | Photograph buildings. Framing grid helps        |  |
| <b>Architecture</b>                                | keep verticals and horizontals aligned with the |  |
|                                                    | frame.†                                         |  |
| Group Right Compose shots with landmark to left or |                                                 |  |
|                                                    | of portrait subjects. Camera sets focus and ex- |  |
| Group Left                                         | posure for portrait subjects.                   |  |

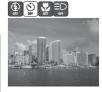

<sup>\*</sup> AF-assist available in **PORTRAIT** mode.

<sup>\*</sup> In **Group Right** and **Group Left** modes, flash mode is automatically set to **AUTO**; other modes can be selected.

<sup>†</sup> Camera focuses at infinity. Focus indicator (13 16) is always displayed in green when shutter-release button is pressed halfway; note, however, that foreground objects may not always be in focus.

Sports Assist: Capture motion in a series of high-speed shots. No framing guides are displayed. Focus, exposure, and white balance for all pictures are determined by the first shot in each series.

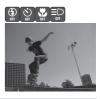

| While shutter-release button is held down, camera shoots about 2.2 fran  Per second (fps) until In icon is displayed. Camera focuses continuou  even when shutter-release button is not pressed. |                                                                                                    |  |
|----------------------------------------------------------------------------------------------------|----------------------------------------------------------------------------------------------------|--|
| Sport<br>Spectator                                                                                                    | As above, except that camera focuses at about 4.5 m/15 ft. (6 m/20 ft. at maximum zoom) to infinity for improved shutter response.                                                                                                    |  |
| Sport<br>Composite                                                                                                    | Each time shutter-release button is pressed, camera takes 16 shots in about 2 seconds and arranges them in single picture → (1,600×1,200 pixels) in size. Camera focuses continuously even when shutter-release button is not pressed. |  |

Night Portrait Assist: Use for a natural balance between the main subject and background lighting in portraits shot at night. This mode offers the same assist options as portrait assist mode. To prevent blurring, mount the camera on a tripod or rest it on a flat, stable surface.

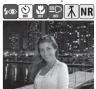

AF-assist available in **NIGHT PORTRAIT** mode.

### Movies

# **Recording Movies**

To shoot movies with sound recorded via the built-in microphone, select shooting mode and follow the steps below (no sound is recorded for time-lapse movies). Movies recorded to internal memory at the default setting of **Small Size 320** can be up to 1 minute 10 seconds long; a 256 MB memory card can hold up to 14 minutes 30 seconds

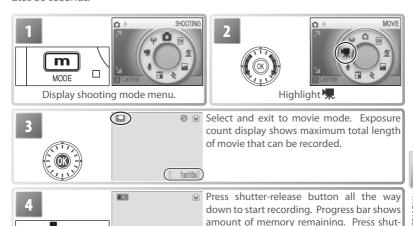

### Recording Movies

The flash ( $\mathbb{W}$  20) turns off in all modes except **Time-lapse movie**. The self-timer ( $\mathbb{W}$  22) can not be used. Optical zoom can not be adjusted during recording; digital zoom is available to a maximum of  $2 \times (\mathbb{W}$  15).

1m Aei

ter-release button all the way down a sec-

ond time to end recording.

If the camera is pointed at the sun or other bright light source during recording, vertical comet-like streaks ("smear") may appear in the movie. Avoid pointing the camera at bright light sources when filming movies.

### More on Movies

See the Appendix for information on how movie files are stored (\$\mathbb{K}\) 103), the maximum total length of movie that can be recorded at different settings (\$\mathbb{K}\) 102), and movie menu defaults (\$\mathbb{K}\) 101).

### The Movie Menu

Pressing the well button in movie mode displays the movie menu. Options chosen in this menu are restored the next time movie mode is selected.

| Option           | Description                                                                                                    |
|------------------|----------------------------------------------------------------------------------------------------|
| <b>₩</b> SET UP  | Display setup menu (883).                                                                                                    |
| Movie options    | Choose type of movie that will be recorded (see below).                                                                                                    |
|                  | Choose how camera focuses in movie mode (\$\infty\$ 37).                                                                                                    |
| e₩ Electronic VR | Reduce effects of camera shake ( <b>\text{\text{\tin}\text{\text{\tetx{\text{\text{\text{\text{\text{\text{\text{\texi}\text{\text{\texi{\text{\texi}\text{\text{\texi{\texi{\text{\texi}\text{\text{\text{\texi}\text{\text{\texi{\texi{\text{\texi{\texi{\tet</b> |

# **州 Movie Options**

The following options are available:

| Option                     | Size (pixels) | Frames per second |
|----------------------------|---------------|-------------------|
| ਜ਼ਿੰ TV movie 640*         | 640×480       | 30                |
| Small size 320*            | 320×240       | 30                |
| Small size 320             | 320×240       | 15                |
| Pictmotion 320*            | 320×240       | 15                |
| Smaller size 160           | 160×120       | 15                |
| <b>□</b> Time-lapse movie* | 640×480       | 30                |

<sup>\*</sup> Maximum length is 60 s, making movie suitable for use with Pictmotion (350).

**Time-Lapse Movie**: Record flowers opening or butterflies emerging from cocoons. The camera takes up to 1800 stills at specified intervals and joins them into a silent movie up to sixty seconds long. Charge the battery before shooting begins.

Selecting **Time-lapse movie**★ displays the menu shown in Step 1, below.

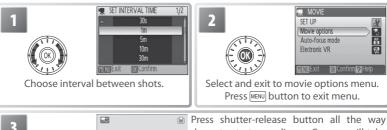

down to sta pictures at release butt is full, or 18 Monitor turn green between

down to start recording. Camera will take pictures at specified interval until shutter-release button is pressed again, memory is full, or 1800 frames have been recorded. Monitor turns off and indicator lamp blinks green between shots.

### Auto-focus Mode

Choose how the camera focuses in movie mode.

| Option Description |                                                                    |
|--------------------|--------------------------------------------------------------------|
|                    | Camera focuses when shutter-release button is pressed halfway and  |
| Single AF          | locks at this position during shooting, preventing sound of camera |
|                    | focusing from interfering with recording.                          |
| 晋 Full-time        | Camera constantly adjusts focus, even when shutter-release button  |
| F ruil-time        | is not pressed.                                                    |

# **₩** Electronic VR

Choose **On** to reduce the effects of camera shake in all movie modes except **Time-lapse movie**. An electronic VR indicator is displayed in the monitor when electronic VR is on (\$\mathbb{K}\$ 6–7).

In full-frame playback (**3** 43), movies are indicated by a **3** icon.

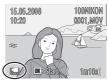

To play a movie, display it in full-frame playback and press the ® button. Playback controls appear at the top of the display; press the rotary multi selector left or right to highlight a control, then press the ® button to perform the selected operation.

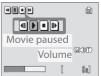

| Control | Description                                                                      |
|---------|----------------------------------------------------------------------------------|
| 4       | Movie rewinds while 🚳 button is pressed.                                         |
| •       | Movie advances while 🕲 button is pressed.                                        |
| Ш       | Pause playback. Rotate rotary multi selector for single-frame advance or rewind. |
| ₽       | Go ahead one frame. Advance continues while 🚳 button is pressed.                 |
| 4       | Go back one frame. Rewind continues while 🕲 button is pressed.                   |
| D       | Resume playback.                                                                 |
|         | End movie and return to full-frame playback.                                     |

Volume is displayed when the zoom control is pressed. Select **W** to lower volume, **T** to increase. Rotate the rotary multi selector to fast forward or rewind while the movie is playing. To delete a movie, display it in full-frame playback or select it in the thumbnail list and press the **b** button. A confirmation dialog will be displayed.

Movies

# **Voice Recordings**

Audio voice recordings can be recorded over the built-in microphone and played back over the built-in speaker.

### Making a Voice Recording

To make a voice recording, select shooting mode and follow these steps:

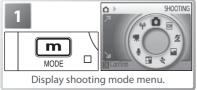

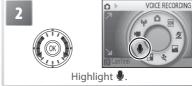

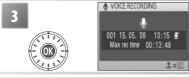

Select and exit to voice recording mode. Display shows length of recording that can be made.

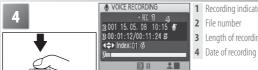

- 1 Recording indicator
- 5 Time remaining 6 Index number†
- 2 File number 3 Length of recording
  - 7 Progress indicator

Press shutter-release button all the way down to start recording.\*

- Camera enters stand-by mode (14) and indicator lamp turns green. Press 15 to reactivate display. To pause recording, press 16 button; self-timer and indicator lamps will blink. Press again to resume.

  To create index, press rotary multi selector up, down, left, or right during recording. Camera can skip to any index during playback. Start of recording is index number 01; other numbers are assigned in ascending order, to maximum of 98 \* Camera enters stand-by mode 🔀 14) and indicator lamp turns green. Press 📭 to reacti-
- † To create index, press rotary multi selector up, down, left, or right during recording. Camera

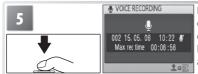

Press shutter-release button all the way down a second time to end recording. Recording will end automatically after five hours or when no more memory is available.

#### The Voice Recording Menu

Pressing the wew button in voice recording mode displays the following options. The option selected for **Sound quality** is restored the next time voice recording mode is selected.

| П  | Option        | Description                                                               |
|----|---------------|---------------------------------------------------------------------------|
| D. | ¥ SET UP      | Display setup menu (🔀 83).                                                |
| Å  | Sound quality | Select <b>High</b> for high quality, <b>Normal</b> for reduced file size. |

# 

PictureProject can not be used to transfer or play voice recordings. Select **Interface > Mass storage** for **USB**, copy the files manually, and then play them back using QuickTime or any other WAV-compatible audio player. Note that index points created with the camera can not be used when voice recordings are played back on another device.

The COOLPIX S6 may be unable play or copy sound files created with other devices. See the Appendix for information on how voice recordings are stored ( 103) and on the maximum total length of voice recording that can be stored ( 102).

### Playing Voice Recordings

To play voice recordings back, select playback mode and follow these steps.

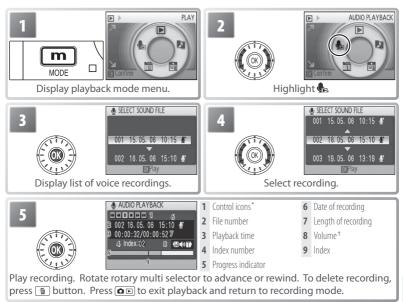

\* Press rotary multi selector left or right to highlight control, press ® button to select.

- Pause playback.
- Resume playback.
- Advance recording. Playback resumes when rotary multi selector is released.
- Rewind recording. Playback resumes when rotary multi selector is released.
- Return to start of current index.
- Skip to next index.
- End playback and return to voice recording list.

<sup>†</sup> Zoom control controls volume. Select **W** to lower volume, **T** to raise volume.

### Copying Voice Recordings

To copy voice recordings between internal memory and a memory card, display the voice recording list shown in Step 3 on the preceding page and press the well button. This option is available only when a memory card is inserted.

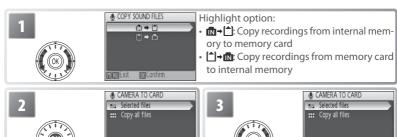

<sup>\*</sup> To copy all voice recordings, highlight **Copy all files** and press **(39)** button. Confirmation dialog will be displayed; highlight **Yes** and press **(30)** button.

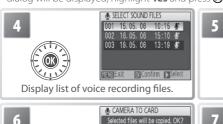

Display menu of copy options.

Confirm

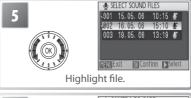

Highlight Selected files.\*

Confirm

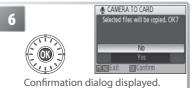

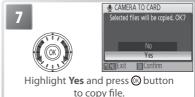

# **Viewing Pictures on the Camera**

To view pictures full-frame in the monitor (full-frame playback), press the 🖭 button (if the camera is off, pressing the **D** button for about a second will turn the camera on in playback mode). The following operations can be performed:

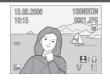

| То                      | Press           | 8        |
|-------------------------|-----------------|----------|
| View other pictures     |                 | 19       |
| Delete picture          | ú               | $\vdash$ |
| Zoom picture in         | <b>T</b> (Q)    | 44       |
| View thumbnails         | W ( <b>55</b> ) | -        |
| View playback mode menu | m               | 5        |

| Press    | 8              |
|----------|----------------|
| MENU     | 80             |
| Shutter  | 46             |
| button   | 40             |
| <u> </u> | 45             |
| <b>⊗</b> | 38             |
| Ď ►      | _              |
|          | Shutter button |

# **Viewing Multiple Pictures: Thumbnail Playback**

Pressing the zoom control to **W** ( in full-frame playback displays pictures in "contact sheets" of four, nine, sixteen, or twenty-five thumbnail images. The following operations can be performed while thumbnails are displayed:

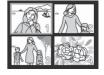

| То                         | Press            | 8 |
|----------------------------|------------------|---|
| Highlight picture          |                  | _ |
| Change number of pictures  | W ( <b>==</b> )/ |   |
| displayed                  | T (Q)            |   |
| Delete highlighted picture | í                |   |

| То                          | Press    | 8        |
|-----------------------------|----------|----------|
| Exit to full-frame playback | <b>⊗</b> | $\equiv$ |
| View playback mode menu     | m        | 5        |
| View playback menu          | MENU     | 80       |
| Enhance contrast            | E        | 45       |
| Exit to shooting mode       | OF       |          |

# **Deleting Pictures**

Pressing the button in full-frame or thumbnail playback displays the dialog shown at right. Highlight Yes and press the ® button to delete the selected picture.

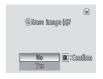

#### Viewing Pictures in Internal Memory

# **Taking a Closer Look: Playback Zoom**

Pressing the zoom control to  $\mathbf{T}$  during full-frame play-back zooms the current picture in  $3\times$ , with the center of the picture displayed in the monitor (Quick Playback Zoom). The following operations can be performed while pictures are zoomed in:

| То                              | Press          | 8             |
|---------------------------------|----------------|---------------|
| Zoom in (maximum 10×)           | <b>T</b> (Q)   | _             |
| Zoom out                        | W (===)        | -             |
| View other areas of picture     |                | _             |
| Delete picture                  | ú              | 43            |
| Exit to full-frame playback     | <b>™</b>       | 43            |
| View mode menu                  | m              | 5             |
| View playback menu              | MENU           | 80            |
| Create cropped copy (see below) | Shutter button | -             |
| Exit to shooting mode           |                | $\overline{}$ |

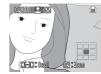

Playback zoom display.
Note that "tall" orientation
pictures are displayed in
"wide" orientation when
zoomed in. Select **T** once
to display picture in "wide"
orientation, again to zoom
picture in 3 ×.

# **Creating a Cropped Copy**

If a con is displayed in the monitor during play-back zoom, the portion of the picture currently visible in the monitor can be saved to a separate file. Pressing the shutter-release button displays the dialog shown at right; highlight **Yes** and press the button to create a new picture containing only the area visible in the monitor

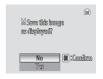

Cropped copies are stored as JPEG files with a compression ratio of 1:8. Depending on the size of the original and the zoom ratio at the time the copy was created, copies will be  $2,592\times1,944$  (Sm),  $2,048\times1,536$  (Sm),  $1,600\times1,200$  (Em),  $1,280\times960$  (Tm),  $1,024\times768$  (PC),  $640\times480$  (TW),  $320\times240$  (CR), or  $160\times120$  (CR) pixels in size.

# **©** Cropped Copies

See the Appendix for more information on cropped copies (8103).

# Auto Power off (Stand-by Mode)

At default settings, the monitor will turn off if no operations are performed for about a minute during playback (stand-by mode; \$\frac{15}{45}\$ 88). The camera will turn off automatically if no operations are performed for another three minutes.

# **Enhancing Contrast: D-Lighting**

Pressing the button during full-frame or thumbnail playback creates a copy of the current picture with enhanced brightness and contrast, brightening dark and backlit subjects.

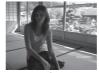

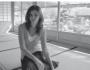

Before

After

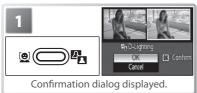

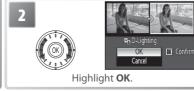

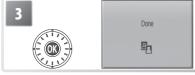

Create copy.

During playback, copies created with D-Lighting are indicated by a  $\ ^{\bullet}$  icon  $\ ^{\bullet}$  6–7).

# **Voice Memos: Recording and Playback**

The built-in microphone (\$\infty\$ 2) can be used to record voice memos for pictures marked with a \$\infty\$ icon in full-frame playback (\$\infty\$ 43).

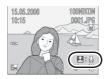

### Recording Voice Memos

To record a voice memo, press and hold the shutter-release button. Recording ends after about 20 seconds or when the button is released. Do not touch the microphone during recording. Note that if a voice memo already exists for the current picture, it must be deleted before a new voice memo can be recorded.

### Playing Voice Memos

During playback, pictures to which a voice memo has been appended are indicated by a implementation (and 6–7). Press the shutter-release button to start and stop playback. Volume is controlled by the zoom control. Select **W** to lower volume, **T** to increase

#### Deleting Voice Memos

To delete the voice memo for the current picture, press the button. The dialog shown at right will be displayed; rotate the rotary multi selector to highlight an option and press the button to select.

- No: Exit without deleting the picture or voice memo.
- Delete voice memo only.
- Yes: Delete both picture and voice memo.

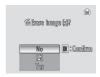

# **Voice Memos**

Voice memos can not be added to pictures created with other types of camera. Voice memos recorded using other types of camera can not be played back on the COOLPIX S6. See the Appendix for more information on voice memos (\*\* 103).

# **Viewing Pictures by Date**

In full-frame and thumbnail playback, pictures taken on selected dates can be selected for viewing, deletion, printing, protection, and transfer.

#### Calendar Mode: Choose a date from a calendar.

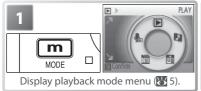

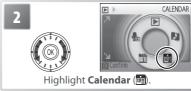

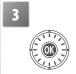

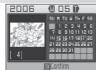

Dates for which pictures exist are underlined in yellow. The following operations can be performed:

| То                                                             | Press    | 8  |
|----------------------------------------------------------------|----------|----|
| Select month (keep control pressed for quick scroll)           | W/T      |    |
| Highlight date (only if pictures exist for more than one date) |          | -  |
| View pictures taken on date                                    | <b>⊗</b> | 49 |
| Delete all pictures taken on date                              | ĺ        | 43 |
| View playback mode menu                                        | m        | 5  |
| View playback menu                                             | MENU     | 48 |
| Exit to shooting mode                                          |          |    |

# Calendar/List by Date

The camera lists a maximum of 9,000 pictures for each date. Dates with more than 9,000 pictures are indicated by an asterisk ("\*"). Pictures taken while the camera clock is not set are not displayed.

### List-by-Date Mode: Choose a date from a list.

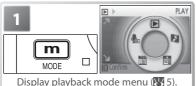

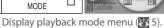

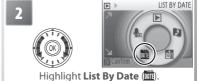

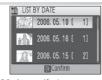

\* Camera lists up to 30 dates. If pictures exist for more than 30 dates, all pictures recorded earlier than most recent 29 dates will be listed together as Others.

View dates for which pictures exist. The following operations can be performed:

| То                                | Press    | 8  |
|-----------------------------------|----------|----|
| Highlight date                    |          |    |
| View pictures taken on date       | <b>⊗</b> | 49 |
| Delete all pictures taken on date | ú        | 43 |
| View playback mode menu           | m        | 5  |
| View playback menu                | MENU     |    |
| Exit to shooting mode             |          |    |

Pressing the MENU button in the calendar or date list displays the options listed at right. These options apply to all pictures taken on the currently selected date.

| Option           | <b>8</b> |
|------------------|----------|
| Print set        | 61       |
| Slide show       | 81       |
| Delete           | 81       |
| Protect          | 81       |
| Transfer marking | 81       |

### Print Set/Transfer Marking

Selecting **Print set** or **Transfer marking** from the menu for the calendar or date list displays a confirmation dialog. Selecting **Yes** removes existing print or transfer marking from all pictures in internal memory or on the memory card, ensuring that only pictures taken on the selected date are selected for printing or transfer.

### Viewing Pictures

To view pictures taken on a selected date, highlight @:@:calendar.mode the date in the calendar or date list and press the ® button. The first picture for that date will be displayed full frame, with W: @ (calendar mode) or W:mi (listby-date mode) displayed in the top left corner, and the date and time of recording displayed in place of the folder name and file number and type (\$\forall 6-7). The following operations can be performed:

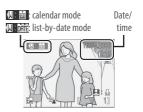

| То                                     | Press        | 8  |
|----------------------------------------|--------------|----|
| View other pictures taken on same date |              | 19 |
| Delete picture                         | Í            | 43 |
| Zoom picture in                        | <b>T</b> (Q) | 44 |
| View playback mode menu                | m            | 5  |

| То                     | Press            | 8             |
|------------------------|------------------|---------------|
| View playback menu     | MENU             | $\overline{}$ |
| Record/play voice memo | Shutter button   | 46            |
| Enhance contrast       | E .              | 45            |
| Movie: Play movie      | <b>⊚</b>         | 38            |
| Return to date list    | W ( <b>===</b> ) | $\overline{}$ |
| Exit to shooting mode  | <b>D</b> F       |               |

Pressing the MENU button in full-frame playback displays the options listed at right. These options apply only to the picture currently displayed full frame, although other pictures taken on the same date can be selected

| Option           | <b>Q</b> |
|------------------|----------|
| Print set        | 61       |
| Slide show       | 81       |
| Delete           | 81       |
| Protect          | 81       |
| Transfer marking | 81       |
| Small pic.       | 82       |

## **Pictmotion** by muvee

Pictmotion creates slide show movies with custom transitions and background music. *It is only available when a memory card is inserted in the camera.* 

### Creating a Pictmotion Movie

To create a simple movie using the ten most recent pictures during full-frame or thumbnail playback:

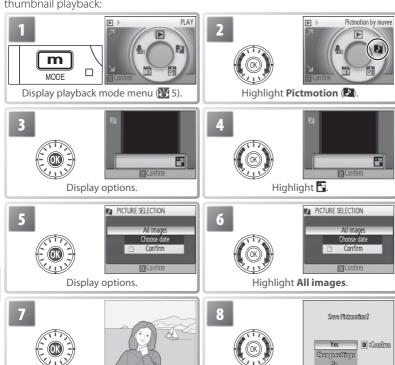

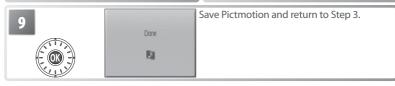

When dialog is displayed, highlight Yes.

Pictmotion is powered by muvee Technologies.

View Pictmotion.

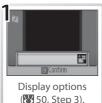

Adjust settings (\$\inf\$52).

To choose style, background music, playback order, and number of slides for new movie, press well button and make selections in Pictmotion settings dialog ( 52). Press when done.

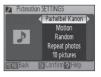

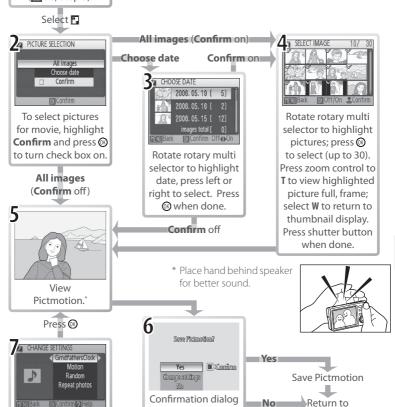

displayed.

Change settings

Step 1

### Other Options (Steps 1 and 7 on Page 51)

Rotate the rotary multi selector to highlight options, press left or right to change. Press the (R) button to exit when done.

Music: Choose from Pachelbel's Canon, Scarborough Fair, Pomp Style: Choose from Motion. and Circumstance March, Turkish March, and Grandfather's Moody, Pro-Slow, Pro-Clock; press zoom control to **T** to preview selected track (preinstalled tracks only). Up to three custom tracks can be added using PictureProject (Windows only: see below).

Fast, and Classic. Press zoom control to T to preview selected style.

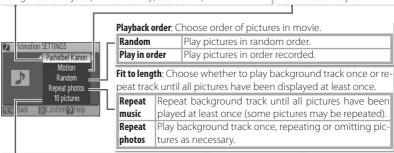

Auto select: This option is only available if MENU button is pressed in Step 1 (\$\frac{1}{6}\$). Choose from 10, 20, 30 or No auto select. This will be number of slides in slide show if Confirm is not selected in Step 2. If **Confirm** is selected in Step 2, specified number of images will be selected in Step 4, starting with most recent picture. Follow instructions in Step 4 to change selection.

### Pictmotion

If the current memory card holds twenty Pictmotion movies, no additional movies can be created until an existing movie has been deleted.

The pictures in a Pictmotion movie are automatically protected when the movie is saved ( 81). Protection is not removed when the Pictmotion is deleted. Protected pictures are marked with a  $\bullet$ n icon in full-frame and thumbnail playback ( $\swarrow$  6–7).

Pictmotion supports both still pictures and movie files; note, however, that in the case of movies only a small portion selected from the first sixty seconds of each movie will be included.

#### PictureProject =

The Windows version of the supplied PictureProject software can be used to transfer Pictmotion movies to a computer for viewing and to copy up to three three-minute custom sound tracks to a memory card inserted in the camera; see the PictureProject reference manual (on CD) for details. Pictmotion movies can also be transferred wirelessly in **Easy Transfer (PM)** and **PC** modes (W 71). The Macintosh version does not support Pictmotion transfer or custom background tracks.

#### Viewing Pictmotion Movies

To view Pictmotion movies, display the Pictmotion menu as described in Steps 1–3 on page 50 and follow the steps below.

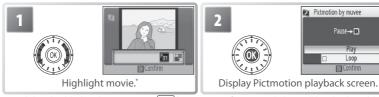

\* To delete highlighted movie, press **t** button. Confirmation dialog will be displayed; highlight **Yes** and press **3**.

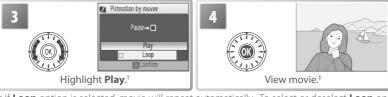

- † If **Loop** option is selected, movie will repeat automatically. To select or deselect **Loop** option, highlight **Loop** and press **®**.
- ‡ Zoom control controls volume. To pause playback, press 🚳.

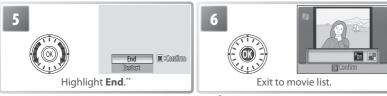

\*\*To resume playback, highlight **Restart** and press ®.

# **Connecting to Televisions, Computers, and Printers**

By connecting the camera to another device using the supplied A/V or USB cables, you can:

- View pictures on TV and record movies to video (see below)
- Copy pictures to a computer for storage and editing (\$\sumsymbol{\text{54}} 54-56)
- Print pictures on a home printer (57) or order prints from photofinisher

Pictures can also be transmitted to a computer or printed over a wireless LAN (\$\mathbb{X}\) 63–73). Before connecting the camera to another device, it may be necessary to change the **Interface** settings in the setup menu (\$\mathbb{X}\) 56, 89). To prevent the camera from turning off unexpectedly during connection, use fully charged batteries or the supplied AC adapter.

# **Viewing Pictures on TV**

1 Check that the option selected for Interface > Video mode matches the device to which the camera will be connected ( 89), and then turn the camera off.

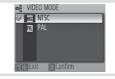

2 Connect the COOL-STATION to the TV using the supplied A/V cable. Connect the black plug to the COOL-STATION, the yellow plug to the video-in jack on the TV, and the white plug to the audio-in jack.

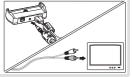

- 3 Tune the television to the video channel. If in doubt, consult the documentation for the TV.
- 4 Place the camera in the COOL-STATION and press the Dutton for about a second to turn the camera on. The camera monitor will remain off and the television will show the image normally shown in the monitor.

# **Viewing Pictures on a Computer**

Before pictures can be transferred (copied) to a computer via USB, PictureProject must be installed. For more information on installing and using PictureProject, see reference CD and *Quick Start Guide*. To transfer pictures to a computer:

1 Start a computer to which PictureProject has been installed.

- 2 Choose an **Interface > USB** option as described in "Choosing a USB Option for Connection to a Computer" (**35** 56) and then turn the camera off.
- 3 Connect COOL-STATION to the computer using the supplied USB cable.

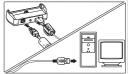

4 Place the camera in the COOL-STATION and turn it on.

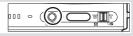

5 Press the (\*\*) button\* to copy all marked pictures to the computer. The following messages will be displayed:

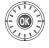

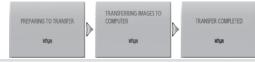

- \* Note that the @ button can not be used to transfer pictures if the memory card is locked (13) or if **Mass Storage** is selected for **USB** and no memory card is inserted. Transfer pictures using the PictureProject **Transfer** button (see below). Pictmotion movies can be transferred in PictureProject (152).
  - The pictures will be displayed in PictureProject when transfer is complete. Disconnect the camera as described in "Disconnecting the Camera" (\$\mathbb{E}\$) 56).

### Marking Pictures for Transfer =

Pictures marked for transfer are shown by a so icon during playback. By default, all pictures are automatically marked for transfer. Two options control transfer marking:

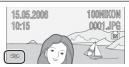

- Interface > Auto transfer (setup menu): Choose On to mark all new pictures for transfer (**8** 89).
- Transfer marking (playback menu): Change marking for existing pictures (**81**).

### The PictureProject Transfer Button

To copy both marked and unmarked pictures to the computer, click the PictureProject **Transfer** button instead of pressing the button in Step 5. See the *Quick Start Guide* or PictureProject reference manual (on CD) for details.

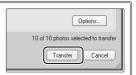

#### Choosing a USB Option for Connection to a Computer

Consult the following table when choosing a USB option for connection to a computer (\$\mathbb{Y}\$ 55). The default option is **PTP**. For more information on menu operations, see "Using Menus" (\$\mathbb{Y}\$ 17).

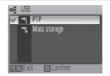

|                                 | Pictures transferred using:   |                                            |
|---------------------------------|-------------------------------|--------------------------------------------|
| Computer operating system       | Camera ® button*              | PictureProject Transfer button             |
| Windows XP                      | Choose Mass Storage or PTP.   |                                            |
| Windows 2000 Professional       |                               |                                            |
| Windows Millennium Edition (Me) | Choose <b>Mass Storage</b> .† |                                            |
| Windows 98 Second Edition (SE)  |                               |                                            |
| Mac OS X 10.1.5 or later        | Choose <b>PTP</b> .           | Choose <b>Mass Storage</b> or <b>PTP</b> . |

- \* Can not be used to transfer pictures if memory card is locked (\*\* 13) or if **Mass Storage** is selected for **USB** and no memory card is inserted. Use PictureProject **Transfer** button. Pictmotion movies can be transferred in PictureProject (\*\* 52).
- † Do Not select **PTP**. If **PTP** is selected when the camera is connected, wait until the Windows hardware wizard is displayed, then click **Cancel** and disconnect the camera. Select **Mass Storage** in the camera **USB** menu before reconnecting the camera.

#### Disconnecting the Camera =

If PTP is selected for USB, turn the camera off and disconnect the USB cable.

If Mass Storage is selected for USB, remove the camera from the system as described below before turning the camera off and disconnecting the USB cable.

- Windows XP Home Edition/Windows XP Professional: Click the "Safely Remove Hardware" icon ( in the taskbar and select Safely remove USB Mass Storage Device.
- Windows 2000 Professional: Click the "Unplug or Eject Hardware" icon (S) in the taskbar and select Stop USB Mass Storage Device.
- Windows Millennium Edition (Me): Click the "Unplug or Eject Hardware" icon (S) in the taskbar and select Stop USB Disk
- Windows 98 Second Edition (SE): In My Computer, right click on the removable disk corresponding to the camera and select Eject.
- **Macintosh**: Drag the untitled camera volume ("NO NAME") into the Trash.

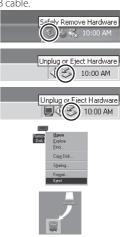

# **Printing Pictures Via USB**

Users of PictBridge- or ImageLink-compatible printers can connect the camera directly to the printer and print pictures without using a computer.

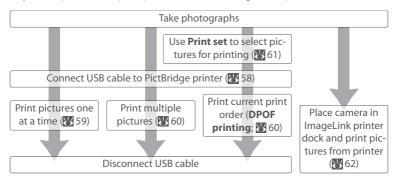

#### Other Ways to Print Pictures =

Pictures can also be printed by:

- Inserting a memory card in the printer: If the printer is equipped with a card slot, a memory
  card can be inserted in the printer and pictures printed directly from the card. If the
  printer supports DPOF, the camera **Print set** option can be used to select pictures for
  printing ( 61). See the printer manual for details.
- Taking memory cards to a digital print service: If the service supports DPOF, the camera **Print set** option can be used to select pictures for printing (**8** 61).
- Transferring pictures to a computer: Once transferred to a computer (\$\subseteq\$ 54–55), pictures can be printed using imaging software. See the application and printer manuals for details.
- Sending pictures to a printer over a wireless network: Pictures can be transmitted to a printer connected to a computer on a wireless network (**3** 73).

### Printing the Date of Recording on Pictures =

Two options are available for printing the date of recording on pictures: **Date imprint** (**87**) and **Print set** > **Date** (**87**).

| Date imprint                                                 | Print set > Date                                                     |
|--------------------------------------------------------------|----------------------------------------------------------------------|
| Must be set before picture is taken                          | Set after picture is taken                                           |
| Date permanently imprinted on picture Date stored separately |                                                                      |
| Date appears whenever picture is printed                     | Date only appears when picture is printed on DPOF-compatible printer |

The date only appears once; **Print set > Date** can not be used to print two dates on pictures with a date imprint.

# **Connecting the Printer**

Turn the camera off.

## **USB**

**PTP** (the default option) must be selected for **Interface > USB** in the camera setup menu before the camera can be connected to a printer ( 89).

**2** Connect COOL-STATION to the printer using the supplied USB cable.

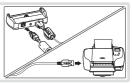

**3** Turn the printer on.

Place the camera in the COOL-STATION and turn it on. A PictBridge start-up screen will be displayed. The camera will then enter full-frame playback with the PictBridge logo displayed in the monitor.

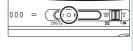

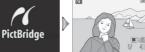

# **Printing Pictures One at a Time**

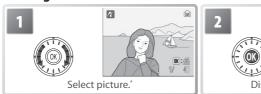

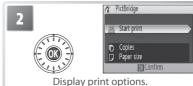

\* To choose picture from thumbnail list, press zoom control to **W** ( and use rotary multi selector to highlight desired picture, or press zoom control to **T** (**Q**) to exit to full-frame playback.

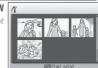

| Highlig        | Highlight option and press ⊚:                                                                                                    |                                                                   |
|----------------|----------------------------------------------------------------------------------------------------|-------------------------------------------------------------------|
| 5 Option       | Description                                                                                                    |                                                                   |
| Start<br>print | ICamora roturns to PictRridge playback display when                                                                                                    |                                                                   |
| Copie          | Choose number of copies (up to 9).                                                                                                    | ↑ COPIES  1  I] Confirm                                           |
| Papei<br>size  | Choose from <b>Default</b> (the default page size for the current printer), <b>3.5 x 5 in.</b> , <b>5 x 7 in.</b> , <b>Postcard</b> , <b>100x150mm</b> , <b>4 x 6 in.</b> , <b>8 x 10 in.</b> , <b>Letter</b> , <b>A4</b> , and <b>A3</b> . Only sizes supported by the current printer will be displayed. | PAPER SIZE  Default  35 x 5 in. 5 x 7 in. Postrard  A4  M Confirm |

# **Paper Size**

Paper size can not be selected from the camera if the printer does not support the page sizes used by the camera or the printer automatically selects the page size. Use the printer to select page size.

# **Printing Multiple Pictures**

To print multiple pictures, press the well button while the PictBridge playback screen is displayed (\$\sumset\$ 58). The menu shown at right will be displayed; highlight an option and press the \$\text{\text{\text{\text{B}}}}\$ button.

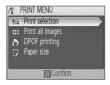

| Option           | Description                                                                                                    |  |
|------------------|----------------------------------------------------------------------------------------------------|--|
| Print selection  | Print selected pictures (see below).                                                                                                    |  |
| Print all images | Print one copy of all images.                                                                                                    |  |
| DPOF printing    | Menu shown at right displayed. Highlight option and press ⊗:  • Start print: Print current print order (₩ 61).  • Confirm: View print order (₩ 61, Step 4). Press ⊗ to start printing, or press MENU to exit.  • Cancel: Exit without printing. |  |
| Paper size       | Choose page size 🔀 59, Step 3).                                                                                                    |  |

# **Printing Selected Pictures**

Choosing **Print selection** displays the menu shown in Step 1.

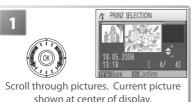

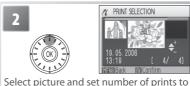

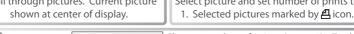

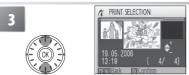

Choose number of prints (up to 9). To deselect picture, press rotary multi selector down when number of prints is 1. Repeat steps 1–3 to select additional pictures.

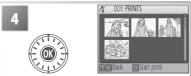

Confirm selection (to return to step 1 and change selection, press (MENU) button).

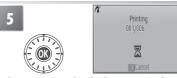

Start printing. PictBridge menu is displayed when printing is complete.\*

# **Creating a DPOF Print Order: Print Set**

The **Print set** option in the playback menu (**8** 80) is used to create digital "print orders" for printing on DPOF-compatible devices (**8** 100). Selecting **Print set** displays the menu shown in Step 1.

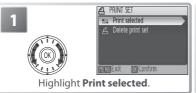

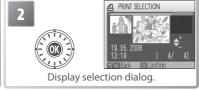

\* To delete current print order, highlight **Delete print set** and press 🚳.

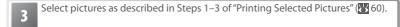

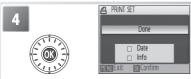

- Highlight option and press @:
- **Date**: Print date of recording on all pictures in print order.
- **Info**: Print shutter speed and aperture on all pictures in print order.
- Done: Complete print order and exit. Pictures in print order are shown by icon during playback ( 6-7).

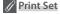

**Date** and **Info** are reset each time the menu shown Step 4 is displayed. **Info** is not printed when the camera is connected directly to the printer.

<sup>\*</sup> Press @ again to cancel before printing is complete.

# **ImageLink**

Use the supplied PV-11 dock insert to print pictures on an ImageLink printer 100). See the printer manual for details.

Attach the dock insert to the printer. **USB** 

PTP (the default option) must be selected for Interface > USB in the camera setup menu before the camera can be connected to a printer.

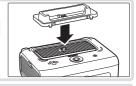

Turn the camera off and attach it to the dock in-2 Turn the camera on and access sert. The camera will turn on automatically.

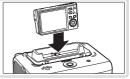

Print pictures as described in the printer manual.

To remove the dock insert, place your thumbs where indicated, press, and lift.

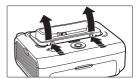

## **//** ImageLink

The monitor will turn off automatically if no operations are performed for about one minute while the camera is connected to an ImageLink printer. If no operations are performed for another seven minutes, the camera will turn off.

If the printer does not support the language selected in the camera setup menu, menus will be displayed in English.

# **Wireless Transfer and Printing**

Using the camera's built-in IEEE 802.11b/g wireless transmitter, you can:

- Transmit pictures to a computer for storage and editing (\$\frac{1}{2}\$71–72)
- Save pictures directly to the computer hard disk as they are taken (273)
- Print pictures on a printer connected to a wireless network ( 73; if the optional PD-10 wireless printer adapter is used with a PictBridge printer, the printer need not be connected to a computer)

# **Connecting to a Wireless Network**

Wireless transfer and printing requires a wireless local-area network (LAN) compatible with the IEEE 802.11b/g standard. The network can consist of the camera in peer-to-peer communication with a single computer equipped with a wireless LAN adapter (ad-hoc mode; IEEE 802.11b only) or of a camera connected to a wireless network via a wireless LAN access point (infrastructure mode).

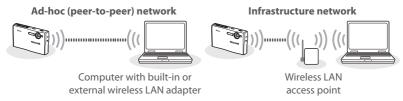

Wireless transfer is available with computers running Windows XP Home Edition/ Windows XP Professional Service Pack 1 or later (Service Pack 2 or later recommended) or Mac OS X version 10.3 or later. To configure the camera for use with the wireless network, you will also need the Wireless Camera Setup Utility, which is installed with Picture Project; see the *Quick Start Guide* and the *PictureProject Reference Manual* (on CD) for installation instructions.

# **Channel**

Set the wireless LAN adapter or access point to a channel between 1 and 11 (inclusive).

# **During Transfer**

The camera strap eyelet may become hot during transfer (i.e., when the wireless transfer LED is lit or blinking). Observe due caution when handling the camera.

# **Configuring the Camera**

Follow the steps below to copy wireless settings to the camera via USB. For details, see pages 65–68. Information on the settings required for manual setup in Steps 8 and 9 may be found on page 69. Help can be displayed by clicking **Help** at any stage; to cancel setup, click **Cancel** at any time.

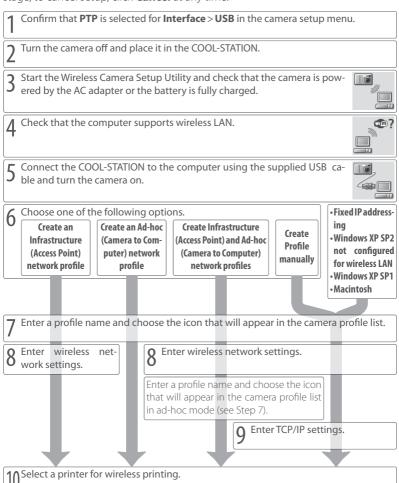

The steps on the preceding page are described in detail below. To prevent the camera from turning off unexpectedly before setup is complete, use the supplied AC adapter or be sure the battery is fully charged.

1 Confirm that **PTP** is selected for **Interface** > **USB** in the camera setup menu (\$\mathbb{W}\$ 56, 89).

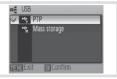

2 Turn the camera off and place it in the COOL-STATION.

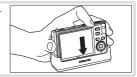

- **2** Start the Wireless Camera Setup Utility.
  - Windows: Click the Start button and select All Programs > Nikon > Wireless Camera Setup Utility.
  - Macintosh: Open the "Applications: Nikon Software: Wireless Camera Setup Utility" folder and double-click the Wireless Camera Setup Utility icon.

The dialog at right will be displayed; click **Next**.

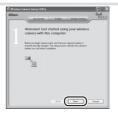

# 

If the Wireless Camera Setup Utility is not already installed, insert the yellow installer CD supplied with the camera in a CD-ROM drive and start the installer as described in the *Quick Start Guide*. In the "Install Center" window, click **Wireless Camera Setup Utility**. The Wireless Camera Setup Utility will start automatically when installation is complete. The "Profiles" and "Wireless Printing" tabs are not available during the initial installation run.

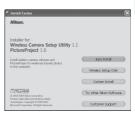

Confirm that the computer is equipped for wireless LAN and click **Next**. For more information, click **Help**.

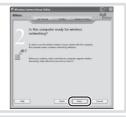

- 5 Connect the COOL-STATION to the computer using the supplied USB cable and turn the camera on. Click **Next** to proceed.
  - **Windows**: If the computer is not configured for wireless LAN, uses fixed IP addressing, or is running Windows XP Service Pack 1, the dialog shown in Step 7 will be displayed. Otherwise proceed to Step 6.
  - Macintosh: Proceed to Step 7.

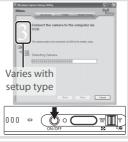

If the computer uses more than one wireless LAN adapter or access point, choose the adapter or access point the camera will use from the pull-down menu, then choose the network type (the options available vary with the existing network configuration):

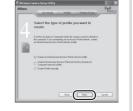

- Create an Infrastructure (Access Point) network profile: Connect to an existing infrastructure network.
- Create an Ad-hoc (Camera to Computer) network profile (not available if the computer is already part of a wireless network or uses a fixed IP beginning with an address other than 169.254): Create a wireless network consisting only of the camera and the computer. Recommended for first-time users of wireless networks.
- Create Infrastructure (Access Point) and Ad-hoc (Camera to Computer) network profiles:
   Connect to an ad-hoc network in one location and infrastructure networks in others.
- **Create Profile manually**: Adjust settings manually. Click **Next** to proceed to Step 7.

7 Enter a profile name of up to sixteen characters and choose the icon that will appear in the camera profile list ( 70). Click **Next** to proceed. If **Create an Ad-hoc (Camera to Computer) network profile** was selected in Step 6, the dialogs shown in Steps 8 and 9 will not be displayed; proceed to Step 10.

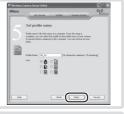

If Create an Infrastructure (Access Point) network profile or Create Infrastructure (Access Point) and Ad-hoc (Camera to Computer) network profiles was selected in Step 6, enter the name (SSID) of the infrastructure network. If Create Profile manually was selected or the dialog shown in Step 6 was not displayed, supply any settings that are not provided automatically (\*\* 69). Click Next to proceed. If Cre-

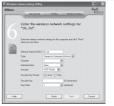

ate Profile manually was selected in Step 6 or the dialog shown in Step 6 was not displayed, proceed to Step 9. If Create an Infrastructure (Access Point) network profile was selected, proceed to Step 10. If Create Infrastructure (Access Point) and Ad-hoc (Camera to Computer) network profiles was selected, enter a profile name and choose the icon that will appear in the camera profile list in ad-hoc mode and then proceed to Step 10.

### **Ø** Profiles

A separate profile must be created for each network to which the camera is connected. In addition, the Wireless Camera Setup Utility must be installed on any computer to which pictures are transferred. The camera can store up to nine profiles for different computers or printers; before additional profiles can be created, existing profiles must be deleted. To view existing profiles, connect the camera via USB and start the Wireless Camera Setup Utility as described on the preceding pages, and then select the "Profiles" tab. Profiles selected in the "Profiles" tab can be edited, renamed, or deleted using the

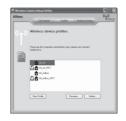

View Profile, Rename, and Delete buttons.

# Ad-hoc Mode

In ad-hoc mode, the IP address will begin with 169.254. If the computer later becomes part of an infrastructure network, it must be reconfigured for automatic IP addressing and the camera wireless profile modified to reflect the new settings.

9 Enter TCP/IP settings (\$\mathbb{8}\) 69) and click **Next**.

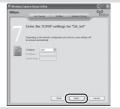

- 10 If desired, select the printer that will be used for wireless printing with this profile (\*\* 73).
  - Windows: Select a printer from the pull-down down menu.
  - Macintosh: Click Select Printer... and select a printer, print quality, and so on. Click Print to return to the Wireless Camera Setup Utility.
     Click Next to proceed.

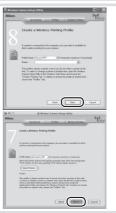

11 Click Close.

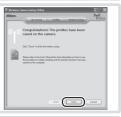

 $12^{\text{Turn the camera off and remove it from the COOL-STATION.}}$ 

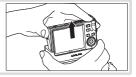

#### Wireless Network Settings

The Wireless Camera Setup Utility may require information on some or all of the following wireless network settings:

| ltem                | Description                                                                     |
|---------------------|---------------------------------------------------------------------------------|
| Network Name (SSID) | Enter a name for the wireless network or choose from a list of existing         |
| (required)          | networks. Do not change the name if it is supplied automatically .              |
|                     | • Camera to Computer (Ad-hoc): The network is ad-hoc if it consists only of     |
| Type                | the camera and the computer.                                                    |
| (required)          | - Access Point (Infrastructure): Infrastructure networks include a wireless ac- |
|                     | cess point connected to a local-area network.                                   |
| Channel             | The channel used for peer-to-peer wireless communication (ad-hoc                |
| Channel             | networks only). Choose from channels 1–11.                                      |
|                     | The type of authentication used by the computer or access point. The            |
| Authentication      | camera supports WPA-PSK (infrastructure mode only), open system, and            |
|                     | shared key authentication.                                                      |
|                     | The type of encryption (if any) used on the network. Depending on the           |
|                     | authentication used, the following types of encryption are available:           |
| Security            | • Open: none, WEP 64-bit, WEP 128-bit                                           |
|                     | Shared: WEP 64-bit, WEP 128-bit                                                 |
|                     | • WPA-PSK: TKIP                                                                 |
| Security Key Format | If the network uses WEP encryption, note whether the key is base 16             |
| Security key rormat | (uses only the numbers 0–9 and the letters a–f) or ASCII.                       |
| Security Key        | If the network uses TKIP or WEP encryption, enter the network key.              |
| Var. In day         | In infrastructure networks that use WEP encryption, enter the host or ac-       |
| Key Index           | cess point key index. The default index is 1.                                   |
| Configure           | Note whether the network is configured to supply IP address automati-           |
| (required)          | cally (the default setting) or manually.                                        |
| IP address          | If the network is configured for manual IP addresses, enter the IP address      |
| ir address          | that will be assigned to the camera.                                            |

# **MAC Address Filtering**

If the wireless network uses MAC address filtering, you will need to supply the filter with the camera's MAC address. Choose **Firmware version** from the camera setup menu (**88**) and note the camera MAC address.

# **Port Numbers**

The camera uses UDP port 5353 and TCP port 15740. If you are using a firewall, you will need to configure it to leave these ports open.

# **Connecting to the Network**

After creating a network profile, you can connect to the network by selecting the profile from a list. Turn the camera on, select shooting mode, and follow the steps below:

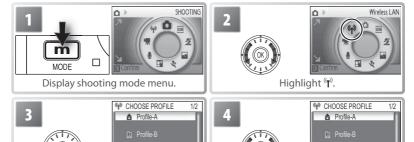

\* To view settings for the selected profile, press the zoom control to **T** (②). If you are unable to connect, check these settings to make sure they match those used on the network. If the last session with the selected device did not terminate normally, the camera will briefly display a message stating that the session is now complete.

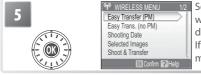

Display profile list.

MENU TY OK Confirm ? Info

Select profile.† If network profile is selected, wireless transfer menu shown at left will be displayed when connection is established. If printer profile is selected, wireless printer menu will be displayed (\$\mathbb{N}\$ 73).

Highlight profile.\*

MENII AY IIK Confirm Pinfo

† To select another profile, repeat Steps 1–5.

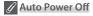

While the camera is in  $(\P^3)$  (wireless) mode, data transmission will continue after the camera monitor turns off to save power (auto power off; \$\mathbb{8}\$ 88).

# **Wireless Transfer**

When a network profile is selected from the profile list ( 70), the menu shown at right will be displayed. Highlight an option and press the button. The message "Connecting to (profile name)" will be displayed while the camera connects. To exit before a connection is established, press again.

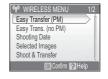

| Option                          | Description                                                                                                    |
|---------------------------------|----------------------------------------------------------------------------------------------------|
| Easy Transfer (PM)<br>(default) | Transfer all new pictures and Pictmotion movies (Windows only). Some time may be required to transfer Pictmotion movies.                                                                                                    |
| , ,                             |                                                                                                    |
| Easy Trans. (no PM)             | '                                                                                                    |
| Shooting Date                   | Transfer all pictures taken on selected date(s). Once connection has been established, list of dates will be displayed with number of pictures taken on each date. Rotate rotary multi selector to highlight date, press to right to select, left to deselect. Selected dates are marked with icon. Press to begin transfer, or press well to exit to profile list.                              |
| Selected Images                 | Transfer selected pictures. Once connection has been established, dialog shown at right will be displayed. Rotate rotary multi selector left or right to scroll through pictures, press up to select picture at center of display for transfer, down to deselect. Selected pictures are marked with icon. Press to begin transfer, or press to begin transfer, or press to be selected pictures. |
| Shoot & Transfer                | Transfer pictures to computer as they are taken (\$\mathbb{U}\$ 73).                                                                                                    |
| Marked Images                   | Transfer all pictures marked with 🗪 icon 🔣 81, 89).                                                                                                    |
| PC Mode                         | If PictureProject is installed on destination computer, PictureProject Transfer will start. Transfer pictures as described in PictureProject reference manual (on CD). If PictureProject is not installed, pictures can be copied to computer by drag and drop. Choose this mode to transfer selected Pictmotion movies (Windows only).                                                          |

To transfer Pictmotion movies (Windows only), select **Easy Transfer (PM)** or **PC Mode**.

During transfer, the dialog shown at right is displayed. Signal strength is indicated by the antenna icon at the top of the dialog, varying from "strong" (four bars) to "no signal" (antenna icon turns red). For maximum signal strength, ensure a clear line of sight between the camera antenna and the wireless LAN adapter or access point. To cancel transfer, press the ® button.

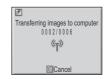

If PictureProject is not installed on the destination computer, pictures transferred in modes other than **PC Mode** will be saved to the "PictureProject" folder in "My Pictures" (Windows) or "Pictures" (Macintosh). In **PC Mode**, the destination folder can be selected in Windows Explorer (Windows) or the Finder (Macintosh) and pictures transferred via drag and drop. If PictureProject is installed, pictures transferred in modes other than **PC Mode** will automatically be displayed in PictureProject after transfer, and the destination directory can be changed in the PictureProject "Transfer Options" dialog.

When transfer is complete, the message shown at right will be displayed. Press the button to transfer additional pictures. To exit wireless transfer mode, turn the camera off or press the button and select another mode

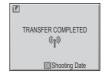

# 

The camera wireless status LED shows data transfer status as follows:

- LED blinks: Camera searching for connection or in power-saving mode
- LED on: Connection established or data transfer in progress
- · LED off: Not connected

#### The ( A) Button

The  $\textcircled{\tiny{1}}$  (  $\swarrow$  ) button can not be used to transfer pictures when the camera is in wireless mode.

### Memory Cards

Pictures can not be transferred when a locked (write-protected) memory card is inserted in the camera. Unlock the card before insertion.

# Saving Pictures Directly to the Computer: Shoot & Transfer

Once a wireless connection has been established in **Shoot & Transfer** mode, the camera monitor will display the view through the lens. Pictures are transferred directly to the computer as they are taken. The next picture can be taken when transfer is complete. The camera uses the last option selected for image mode; all other shooting menu settings are set to default values.

Pressing the www button in **Shoot & Transfer** mode displays the following options:

| ltem             | Description                                                                                                    |
|------------------|----------------------------------------------------------------------------------------------------|
| Confirm Transfer | Select <b>On</b> to display confirmation message before picture is transferred.                                                                                                    |
|                  | Select <b>On</b> to save copy of each picture to internal memory or camera memory card. If <b>Off</b> is selected, pictures are saved to the computer only ( <b>**</b> 103; note that pictures may be lost if an error occurs during transfer). |

### **Wireless Printing**

If a printer profile is selected from the profile list (\*\*\)
70), the camera will display the message "Connected to printer" followed by the wireless printing menu shown at right. Print pictures as described on pages 57–61. Note that pictures can not be printed if the printer is off.

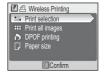

#### 

The PD-10 wireless printer adapter (available separately) can be connected to any PictBridge-compatible printer with a type A (flat) USB connector, allowing pictures to be printed without connecting the printer to a computer.

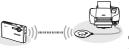

When printing pictures via the PD-10 for the first time, choose wireless mode and display the profile list as described in Steps 1–3 on page 70, then follow the steps below:

- 1. Connect the PD-10 to the printer and turn the printer on.
- 2. Press the START button on the PD-10.
- 3. Once the LINK lamp on the PD-10 has turned orange, press the camera www button. The message "Connecting to wireless printer adapter" will be displayed. Set up profiles on the camera and PD-10 as described in the PD-10 instruction manual, starting from Step 3.

Once the profile is stored in the camera, pictures can be printed by selecting the PD-10 in the profile list (\*70). For more information, consult the instructions provided with the PD-10.

#### Menu Guide

This section describes the menus available for shooting, playback, and camera setup. See page 17 for information on using the menus.

# **Shooting Options: The Shooting Menu**

To display the shooting menu, select mode (18) and press the well button. With the exception of **Image mode**, the following options are available only in mode. Unless **Reset all** (18) 89) is used to reset settings to their default values (18), settings in this menu will be restored the next time mode is selected.

|          | Option                  | Description                                            | 8  |
|----------|-------------------------|--------------------------------------------------------|----|
| ol V     | SET UP                  | Display the setup menu.                                | 83 |
| •        | Image mode              | Choose image size and quality.                         | 74 |
| MB       | White balance*          | Match white balance to the light source.               | 75 |
| 17_      | Exp. +/-                | Adjust exposure for very bright or very dark subjects. | 76 |
|          | Continuous <sup>*</sup> | Take pictures one at a time or in a sequence.          | 76 |
| BSS      | BSS*                    | Use BSS to choose the sharpest picture.                | 78 |
| ISO      | Sensitivity             | Control camera's sensitivity to light.                 | 78 |
| <b>Ø</b> | Color Options*          | Control color.                                         | 79 |
| [+]      | AF area mode            | Choose where the camera focuses.                       | 79 |

<sup>\*</sup> See the Appendix for information on restrictions that may apply to these settings (**\*\*** 102).

# ♣ Image Mode

Pictures taken with a digital camera are recorded as image files. The size of the files, and with it the number of images that can be recorded [13] 102), depends on the size and quality of the images (image mode). Before shooting, choose an image mode according to how you plan to use the picture.

| Option                              | Size (pixels) | Description                                                                        |
|-------------------------------------|---------------|------------------------------------------------------------------------------------|
| ଲି High (2816*)                     | 2,816×2,112   | Pictures are compressed less than <b>Normal</b> , producing higher quality images. |
| Im High (2010 )                     |               | ing higher quality images.                                                         |
| <b>6</b> Normal (2816)              | 2,816×2,112   | Best choice in most situations.                                                    |
| <b>∃</b> <sub>M</sub> Normal (2048) | 2,048×1,536   | Smaller size allows more pictures to be stored.                                    |
| PC screen (1024)                    | 1,024×768     | Suited to computer display.                                                        |
| TV screen (640)                     | 640×480       | Suited to e-mail or television viewing.                                            |

The current setting is shown by an icon in the display (56-7).

### Shooting Menu Settings

See the Appendix for information on shooting menu defaults (W 101).

#### **W** White Balance

Process pictures to produce natural colors under different types of light.

|                                                 | Option                                                | Description                                                                                                  |
|-------------------------------------------------|-------------------------------------------------------|----------------------------------------------------------------------------------------------------|
|                                                 | Auto                                                  | White balance automatically adjusted to suit lighting conditions. Best choice in most situations.            |
| PRE                                             | White bal. preset                                     | Neutral-colored object used as reference to set white balance under unusual lighting conditions (see below). |
| <b>Daylight</b> White balance adjusted for dire |                                                       | White balance adjusted for direct sunlight.                                                                  |
| ***                                             | Incandescent                                          | Use under incandescent lighting.                                                                             |
|                                                 | Fluorescent                                           | Use under most types of fluorescent lighting.                                                                |
| ඨ                                               | Cloudy Use when taking pictures under overcast skies. |                                                                                                    |
| 😝 <b>Flash</b> Use with the flash.              |                                                       | Use with the flash.                                                                                          |

At settings other than **Auto**, the current setting is shown by an icon in the display (**\*** 6–7).

#### RE Preset White Balance

Preset white balance is used with mixed lighting or to compensate for light sources with a strong color cast (for example, to make pictures taken under a lamp with a red shade look as though they had been taken under white light).

Place white or gray reference object under lighting that will be used during shooting.

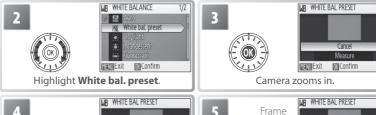

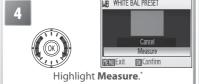

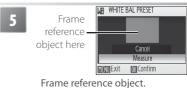

<sup>\*</sup> To restore most recent value for preset white balance, highlight **Cancel** and press **®**.

### Preset White Balance

Preset white balance can not be measured with the flash.

Preset white balance set to new value.

**Exp.** +/-

Exposure compensation is used to alter exposure from the value selected by the camera. Choose from values between  $-2.0\,\text{EV}$  and  $+2.0\,\text{EV}$  in increments of  $\frac{1}{3}\,\text{EV}$ . Negative values produce darker pictures, positive values brighter pictures. The effects can be previewed in the display; at settings other than zero, the current value for exposure compensation is also shown ( $\frac{1}{8}$  6–7).

#### Continuous

Capture a fleeting expression on a portrait subject, photograph a subject that is moving unpredictably, or capture motion in a series of pictures. At settings of **Continuous** and **Multi-shot 16**, the flash turns off and focus, exposure, and white balance are fixed at the values for the first picture in each series.

| Option                 | Description                                                                                                    |  |  |
|------------------------|----------------------------------------------------------------------------------------------------|--|--|
| ■ Single               | One shot is taken each time shutter-release button is pressed.                                                                                                    |  |  |
| Continuous             | While shutter-release button is pressed, camera takes pictures at up to 2.2 frames per second (fps).                                                                       |  |  |
| Multi-shot 16          | Each time shutter-release button is pressed, camera takes 16 shots at about 2fps and arranges them in a single picture as shown at right. Image mode set to Mormal (2816). |  |  |
| 🐧 Intvl timer shooting | Camera takes pictures automatically at specified interval ( <b>**</b> 77).                                                                                                 |  |  |
|                        |                                                                                                    |  |  |

Except at **Single**, the current setting is shown by an icon in the display (W 6–7).

# [5] Interval Timer Photography

To display the interval timer menu, highlight **Intvl timer shooting** in the CONTINUOUS menu (\*\* 76) and press the \*\* button. To prevent unexpected loss of power, charge the battery before shooting begins.

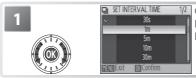

Choose interval between shots. Press button to make selection, then press button to return to shooting mode.

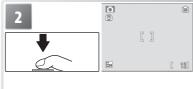

Press shutter-release button all the way down to start recording. Camera will take pictures at specified interval until shutter-release button is pressed again, memory is full, or 1800 frames have been recorded. Monitor turns off and indicator lamp blinks green between shots.

# Interval Timer Photography

See the Appendix for more information on how pictures taken with interval timer photography are stored  $(\mbox{W}\mbox{ 103})$ .

#### BS Best Shot Selector (BSS)

BSS is recommended for situations in which inadvertent camera movement can produce blurred pictures, or when parts of the image are prone to under- or over-exposure. It may not produce the desired results if the subject moves or the composition is changed while the shutter-release button is fully pressed.

| Option     |                 | Description                                                                                                    |
|------------|-----------------|----------------------------------------------------------------------------------------------------|
|            | Off             | BSS off.                                                                                                    |
| 166<br>166 | On              | Camera takes shots while shutter-release button is pressed, to a maximum of ten. These images are then compared and sharpest picture (picture with highest level of detail) is saved. Flash turns off automatically and focus, exposure, and white balance for all photos are determined by first picture in each series.                                                                                                    |
| (AE)       | Exposure<br>BSS | Selecting this option displays sub-menu shown at right. Choose from:  • Highlight BSS: picture with smallest area of overexposure is selected.  • Shadow BSS: picture with smallest area of underexposure is selected.  • Histogram BSS: of pictures with least under- and over-exposure, camera chooses picture with overall exposure closest to optimum.  Camera takes five shots each time shutter-release button is pressed, but only picture that best meets selected criterion is saved. Flash turns off automatically and focus and white balance for all photos are determined by first picture in each series. Recommended for high-contrast subjects, when it is difficult to set exposure correctly. |

At settings other than **Off**, the current BSS setting appears in the display  $(4.5)^{\circ}$  6–7).

# |Si Sensitivity

Sensitivity is a measure of how quickly the camera reacts to light. The higher the sensitivity, the less light needed to make an exposure. Much as film with a high ISO rating tends to produce "grainy" images, high sensitivities may however be associated with "noise"—randomly spaced, brightly colored pixels concentrated in dark parts of the image. Choose from values between ISO 50 and 400 equivalent. **Auto** is equivalent to ISO 50 under normal conditions; when lighting is poor and the flash is off, the camera compensates by raising Sensitivity to a maximum of ISO 200 equivalent.

The current Sensitivity is displayed in the monitor at settings other than **Auto** (**W** 6–7). If **Auto** is selected, an **ISO** icon will be displayed when sensitivity is raised above ISO 50 equivalent.

# Color Options

Make colors more vivid or record pictures in monochrome.

| Option                        | Description                              |
|-------------------------------|------------------------------------------|
| Standard color Natural color. |                                          |
| <b>W</b> Vivid color          | Vivid, "photoprint" colors.              |
| @ Black-and-white             | Take pictures in black-and-white.        |
| <b>G</b> Sepia                | Record pictures in sepia.                |
| <b>©</b> Cyanotype            | Take pictures in blue-tinted monochrome. |

The effects of the selected option can be previewed in the monitor. At settings other than **Standard color**, the current setting is also indicated by an icon in the display (\$\infty 6-7).

# [+] AF Area Mode

Choose where the camera focuses.

| Option | Description                                                                                                    |
|--------|----------------------------------------------------------------------------------------------------|
| Center | Camera focuses on subject at center of frame.                                                                                                    |
| Manual | Press rotary multi selector up, down, left, or right to select from 99 focus areas in large frame shown at right. Pictures can be taken while focus area selection screen is displayed. To end focus area selection and adjust flash, macro close-up, and self-timer settings, press button. Press button again to change selection. |

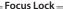

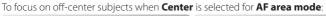

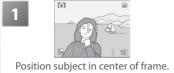

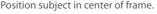

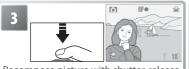

Recompose picture with shutter-release button pressed halfway.

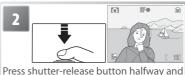

check focus.

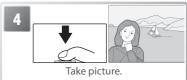

To display the playback menu, press the 📭 button to select playback mode 🔀 19) and press the MENU button. See page 17 for more on using the menus.

|          | Option                                              | Description                                         | 8  |
|----------|-----------------------------------------------------|-----------------------------------------------------|----|
| ol l     | SET UP                                              | Display the setup menu.                             | 83 |
| 4        | Print set                                           | Select pictures for printing.                       | 61 |
|          | Slide show                                          | View pictures in an automatic slide show.           | 81 |
| Ú        | <b>Delete</b> Delete all or selected pictures. □    |                                                     | 81 |
| Оп       | Protect*                                            | Protect selected pictures from accidental deletion. |    |
| KAI      | Transfer marking <sup>*</sup>                       | Change transfer marking for existing pictures.      | 81 |
| <b>F</b> | Small pic.                                          | Create a small copy of the current picture.         | 82 |
| Œ        | Copy files between memory card and internal memory. |                                                     | 82 |

<sup>\*</sup> To select multiple pictures for deletion, protection, transfer, or copying:

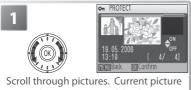

shown at center of display.

Repeat steps 1-2 to select additional pictures. To deselect picture, highlight and press rotary multi selector down.

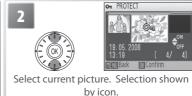

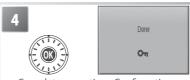

Complete operation. Confirmation message may be displayed.

# **Print Set**

Create digital "print orders" for PictBridge printers and devices that support DPOF **(6**1).

The Playback Menu

#### Slide Show

Selecting **Slide show** displays the following options. Rotate the rotary multi selector to highlight and press the 🚳 button to select.

| Option Description                                       |                                                           |
|----------------------------------------------------------|-----------------------------------------------------------|
| Frame intvl Choose length of time each slide will be dis |                                                           |
| Loop                                                     | If this option is checked, slide show will repeat until 🚳 |
| гоор                                                     | button is pressed.                                        |
| Start                                                    | Start slide show.                                         |

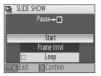

While the slide show is in progress, rotate the rotary multi selector clockwise to skip ahead, counter-clockwise to rewind. To pause the slide show, press the ® button.

When the slide show ends or is paused, the menu shown at right will be displayed. Highlight **Restart** and press the button to restart the show, or select **End** to end the show and return to the playback menu.

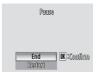

#### 

Choose **Erase all images** to delete all pictures, **Erase selected image(s)** to select pictures for deletion ( 80). Pictures marked with a • icon will not be deleted.

#### O₁ Protect

Protect selected pictures from accidental deletion. Protected pictures are marked with a • icon (\$\overline{\overline{\overlin

# ransfer Marking

Mark existing pictures for transfer to a computer (35).

|      | Option          | Description                                          |
|------|-----------------|------------------------------------------------------|
| R/SI | All on          | Mark all images for transfer.                        |
| 5/6  | All off         | Remove transfer marking from all images.             |
| 00   | Select image(s) | Mark selected pictures for transfer ( <b>88</b> 80). |

Pictures selected for transfer are identified by a  $\bowtie$  icon ( $\swarrow$  6–7).

#### Slide Shows

Movies (38) appear as still images showing the movie's first frame. The camera will turn off automatically (88) if no operations are performed for 30 minutes during the show, even if **Loop** is selected.

#### Small Pic.

Create a small copy of the current picture. Highlight a size and press .

| Option  | Description                     |
|---------|---------------------------------|
| 640×480 | Suited to television playback.  |
| 320×240 | Suited to display on web pages. |
| 160×120 | Suitable for e-mail.            |

A confirmation dialog will be displayed. Highlight **Yes** and press the **(6)** button to create a copy at the chosen size.

Small copies are stored as JPEG files with a compression ratio of 1:16 (see page 103 for more information). During playback, copies are indicated by a gray border; a  $\square$   $\square$  or  $\square$  icon is displayed when they are viewed full-frame ( $\bowtie$  6–7).

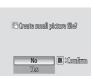

#### ☐ Copy

Copy pictures between internal memory and a memory card. This option is only available when a memory card is inserted.

| Option | Description                                        |
|--------|----------------------------------------------------|
|        | Copy pictures from internal memory to memory card. |
| Ĥ→Ñ    | Copy pictures from memory card to internal memory. |

Selecting either of the above options displays the menu shown at right. Choose **Selected images** to select the pictures that will be copied (**8** 80) or **All images** to copy all pictures.

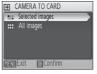

A confirmation dialog will be displayed. Highlight **Yes** and press the **(A)** button to copy the images.

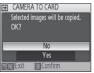

#### 

Voice memos (46) will be copied with the associated picture, but voice recordings (39) will not. See "Copying Voice Recordings" for information on copying voice recordings (42). The camera may be unable to copy pictures that were created with another make of camera or that have been modified on a computer. See page 103 for more information on how copies are stored.

# **Basic Camera Setup: The Setup Menu**

To display the setup menu, select **SET UP** or from the shooting (74), playback (80), scene (82), movie (83), one-touch portrait (82), or voice recording menus (84). See page 17 for more on using the menus. Settings remain in effect until reset (88).

|      | Option                        | Description                                               | 8  |
|------|-------------------------------|-----------------------------------------------------------|----|
| MENU | Menus                         | Choose how menus are displayed.                           | 83 |
| ψ    | Quick startup                 | Enable or disable welcome screen and start-up sound.      | 83 |
| Ü    | Welcome screen                | Select screen displayed when camera is turned on.         | 84 |
| 0    | Date                          | Set clock and choose home and destination time zones.     | 84 |
|      | Monitor settings              | Adjust monitor brightness and choose display style.       | 86 |
| DATE | Date imprint                  | Imprint date or birthday counter on pictures.             | 87 |
| ΞD   | AF assist                     | Enable or disable AF assist illumination.                 | 88 |
| ●**  | Sound settings                | Adjust sound and volume settings.                         | 88 |
|      | Blur warning                  | Turn blur warning on or off.                              | 88 |
| (3)  | Auto off                      | Choose when monitor will turn off to save power.          | 88 |
|      | Format memory/<br>Format card | Format internal memory or memory card.                    | 89 |
| ju   | Language                      | Choose language for camera menus and messages.            | 89 |
| o.   | Interface                     | Adjust settings for connection to television or computer. | 89 |
| C    | Reset all                     | Restore camera settings to default values.                | 89 |
| Ver. | Firmware version              | Display camera firmware version.                          | 89 |

# MENU Menus

Choose how menus are displayed.

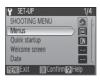

Text

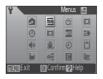

Icon

# மு Quick Startup

Choose **On** to disable the welcome screen (**8** 84) and start-up sound. The camera will be ready for shooting as soon as it is turned on.

# Default Settings

See the Appendix for information on setup menu defaults ( 101).

#### **□** Welcome Screen

Choose the welcome screen displayed when the camera is turned on. This option is only available when **Off** is selected for **Quick Startup**.

| Option    | Description                                                                                                    |
|-----------|----------------------------------------------------------------------------------------------------|
| Nikon     | COOLPIX logo displayed at start-up.                                                                                                    |
| Animation | Animation displayed at start-up.                                                                                                    |
|           | Select picture from internal memory or memory card. Copy of selected image is created for use in welcome screen and remains when original is deleted or memory card is removed. |

## Date

Set the camera clock and choose home and travel destination time zones.

| Option    | Description                                                                                       |
|-----------|---------------------------------------------------------------------------------------------------|
| Date      | Set camera clock to current date and time (see below).                                            |
| Time zone | Choose home (🕝) or travel destination (🔊) time zone (跃 100); turn daylight saving time on or off. |

Selecting **Date** displays the menu shown in Step 1. Follow the steps below to set the camera clock to the current date and time.

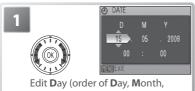

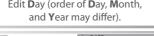

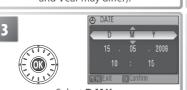

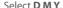

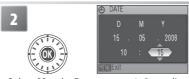

Select Month. Repeat steps 1–2 to edit Month, Year, hour, and minute.

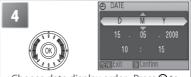

Choose date display order. Press to return to setup menu.

#### The Clock Battery

The clock battery charges when the main battery is installed or an AC adapter is connected, and can provide several days of backup power after about 10 hours of charging.

Selecting **Time zone** from the **Date** menu displays the dialog shown in Step 1. Follow the steps below to set the clock to the time in a new time zone.

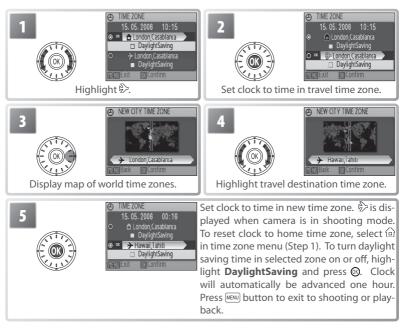

To change the home time zone, select  $\bigcirc$  in Step 1 and follow Steps 2–5.

#### 

The following options are available:

| Option     | Description                                                      |
|------------|------------------------------------------------------------------|
| Photo info | Choose information displayed in monitor.                         |
| Brightness | Choose from five settings for monitor brightness (default is 4). |

#### Photo Info

The following display options are available:

|              |                                                                                                    | Display       |                                                                                  |  |  |
|--------------|----------------------------------------------------------------------------------------------------|---------------|----------------------------------------------------------------------------------|--|--|
| Option       | Description                                                                                                    | Shooting mode | Playback mode                                                                    |  |  |
| Show info    | Indicators are displayed in monitor (15 6–7).                                                                                            |               | 15.05.2008 100HIKON<br>10:15 0001_IPG                                            |  |  |
| Auto info    | Indicators are displayed for 5 s.                                                                                                    |               |                                                                                  |  |  |
| Hide info    | Indicators are not displayed in monitor.                                                                                                 |               |                                                                                  |  |  |
| Framing grid | Indicators are displayed in monitor. In  mode, framing grid is displayed to help frame pictures; other indicators are displayed for 5 s. |               | 15.05.2008 100NIKON<br>10:15 0001_JPS<br>0001_JPS<br>001_JPS<br>001_JPS<br>10:10 |  |  |

# DATE

#### **Date Imprint**

Imprint date information on pictures as they are taken.

| Option        | Description                                                          |
|---------------|----------------------------------------------------------------------|
| Off           | Time and date do not appear on pictures.                             |
| Date          | Date or date and time are imprinted on pictures taken while this op- |
| Date and time | tion is in effect.                                                   |
| Date counter  | Time stamp shows number of days between date of shooting and se-     |
| Date Counter  | lected date (see below).                                             |

At settings other than **Off**, the option selected is indicated by an icon in the monitor during shooting ( $\mathbb{W}$  6–7).

17. 05. 2006

#### III Date Counter

Pictures taken while this option is in effect are imprinted with the number of days remaining until or the number of days elapsed since a specified date. Use it to track the growth of a child or count down the days until a birthday or wedding.

Press @ button to view stored dates

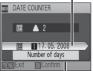

Press ( button to view display options

Up to three dates can be stored. To OstoRED DATES set, highlight, press rotary multi se-Stored lector to right, and enter date (83) dates 84). To select, highlight and press button.

M Confirm Display Highlight Number of days, Years and days, or Yrs, options mnths, days and press @ button.

Sample date counter time stamps are shown below.

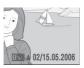

Future date (days remaining)

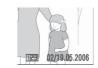

Past date (days elapsed)

# Date Imprint

The date is recorded in the order selected in the DATE menu ( 84). Date imprint can not be used to print date information on existing pictures. See page 57 for a comparison of date imprint and Print set > Date.

Data imprinted at an Image mode setting of TV screen (640) may be difficult to read. Choose **PC screen (1024)** or larger when using date imprint.

#### **EID** AF Assist

If **Auto** is selected, AF-assist illumination will be used to assist the focus operation when the subject is poorly lit (AF-assist illumination is unavailable in some modes; 26–34). Choose **Off** to disable AF-assist illumination (note that the camera may be unable to focus if lighting is poor).

#### Sound Settings

Adjust the following sound settings:

| Option | Description                                                                         |
|--------|-------------------------------------------------------------------------------------|
| Button | When <b>On</b> is selected, beep will sound once when operations are completed suc- |
| sound  | cessfully, three times when error is detected.                                      |
|        | Choose sound played when shutter is released (note that shutter sound may not       |
| sound  | always play; 😿 97). Choose <b>Off</b> to disable shutter sound.                     |
| Volume | Choose volume from <b>Loud</b> , <b>Normal</b> , and <b>Off</b> .                   |

## Blur Warning

Choose whether or not the blur warning is displayed (21). Note that the warning may not always be displayed (597).

# Auto Off

Choose the time before the monitor turns off automatically to save power from 30 seconds, 1 minute (the default setting), 5 minutes, or 30 minutes. Regardless of the option chosen, the monitor will remain on for 3 minutes when menus are displayed, and for 30 minutes when **Loop** is selected during Pictmotion or slide show playback or the camera is powered by the supplied AC adapter. While the monitor is off, the power-on lamp will blink. The camera will turn off automatically if no operations are performed for another three minutes.

# Format Memory/ Format Card

If no memory card is inserted, this option is named **Format memory** and formats internal memory. Otherwise it is named **Format card** and formats the memory card for use in the camera. *Note that formatting permanently deletes all pictures and other data*. Be sure to make copies as required before formatting. Formatting a memory card also deletes any Pictmotion background tracks that may be present; tracks can be copied to the card again when formatting is complete.

Two format options are available when a memory card is inserted: **Quick format** (formats only areas of the card on which data are stored) and **Format** (formats entire card). **Format** is not available when batteries are low.

#### **V** Format

Do not turn the camera off, disconnect the AC adapter, or remove the battery or memory card during formatting. Use the **Format** option to format memory cards before first use and reformat them regularly thereafter. Without regular formatting, performance will drop with use.

#### **⊯** Language

Choose a language for camera menus and messages from the following options:

| Čeština   | Czech      | Italiano   | Italian    | Svenska | Swedish             |
|-----------|------------|------------|------------|---------|---------------------|
| Dansk     | Danish     | Nederlands | Dutch      | 中文简体    | Simplified Chinese  |
| Deutsch   | German     | Norsk      | Norwegian  | 中文繁體    | Traditional Chinese |
| English   | English    | Polski     | Polish     | 日本語     | Japanese            |
| Español   | Spanish    | Português  | Portuguese | 한글      | Korean              |
| Français  | French     | Русский    | Russian    | ภาษาไทย | Thai                |
| Indonesia | Indonesian | Suomi      | Finnish    |         |                     |

#### Interface

Adjust settings for connection to a computer or video device.

| USB Select USB option for connection to computer (\$\infty\$ 56, 65) or printer (\$\infty\$            | 58 62)  |
|----------------------------------------------------------------------------------------------------|---------|
| ***                                                                                                    | 50,02,. |
| Video mode Choose from NTSC and PAL (W 54).                                                            |         |
| <b>Auto transfer</b> Choose <b>On</b> to mark all new pictures for transfer to computer ( <b>3</b> 55) |         |

# Reset all

Select **Reset** to restore camera settings to their default values (**101**).

#### Jer Firmware Version

View the current camera firmware version and MAC address.

#### **Technical Notes**

# **Optional Accessories**

At the time of writing, the following optional accessories and replacement items were available for this camera. Contact your local retailer or Nikon representative for details.

| Rechargeable battery                 | Rechargeable EN-EL8 Li-ion batteries |
|--------------------------------------|--------------------------------------|
| Battery charger                      | MH-62 battery charger                |
| AC adapter                           | EH-64 AC adapter                     |
| Cradle                               | MV-15 COOL-STATION                   |
| lmageLink-compatible printer adapter | PV-11 Dock Insert                    |
| Wireless printer adapter             | PD-10 wireless printer adapter       |
| USB cable                            | UC-E10 USB cable                     |
| A/V cable                            | EG-E5000 audio/video cable           |

#### Approved Memory Cards

The following memory cards have been tested and approved for use in the COOLPIX S6:

| Panasonic | 64 MB, 128 MB, 256 MB, 256 MB*, 512 MB, 512 MB*, 1 GB, 1 GB*   |
|-----------|----------------------------------------------------------------|
| SanDisk   | 64 MB, 128 MB, 256 MB, 256 MB*, 512 MB, 512 MB*, 1 GB, 1 GB*   |
| Toshiba   | 64 MB, 128 MB, 128 MB*, 256 MB, 256 MB*, 512 MB, 512 MB*, 1 GB |

<sup>\*</sup> High speed (10 MB/s)

Other cards have not been tested. For more details on the above cards, please contact the manufacturer.

#### Memory Cards

- · Use only Secure Digital (SD) memory cards.
- Format memory cards before first use (89).
- Do not eject the memory card, turn the camera off, remove the batteries, or disconnect the AC adapter during formatting or while data are being written to or deleted from the card.
   Failure to observe this precaution could result in loss of data or damage to the camera or card.
- Do not disassemble or modify.
- Do not drop, bend, or expose to water or strong physical shocks.
- $\bullet\,$  Do not touch the metal terminals with your fingers or metal objects.
- Do not affix labels or stickers to the memory card.
- · Do not leave in direct sunlight, closed vehicles, or areas exposed to high temperatures.
- Do not expose to high levels of humidity or to corrosive gas.

# **Caring for the Camera**

To ensure continued enjoyment of this Nikon product, observe the following precautions when storing or using the device.

#### Handle the lens and all moving parts with care

The lens, monitor, and battery-chamber/memory card slot and lens covers are easily damaged. Do not use force. Force applied to the lens cover could cause malfunction or damage the lens. Should the monitor break, care should be taken to avoid injury due to broken glass and to prevent the liquid crystal from the display touching the skin or entering the eyes or mouth.

# Do not point the lens at strong light sources for extended periods

Avoid framing the sun or other strong light sources for extended periods when using or storing the camera. Intense light may cause deterioration in the image sensor, producing a white blur effect in photographs.

# Turn the product off before removing or disconnecting the power source

Do not unplug the product or remove the battery while the product is on, or while images are being recorded or deleted. Forcibly cutting power could result in loss of data or in damage to product memory or circuitry. To prevent an accidental interruption of power, do not move the product while the AC adapter is connected.

# Keep dry

The device will be damaged if immersed in water or subjected to high levels of moisture.

# Do not drop

The product may malfunction if subjected to strong shocks or vibration.

# Keep away from strong magnetic fields

Do not use or store this device in the vicinity of equipment that generates strong electromagnetic radiation or magnetic fields. Strong static charges or the magnetic fields produced by equipment such as radio transmitters could interfere with the monitor, damage data stored on the memory card, or affect the product's internal circuitry.

# Avoid sudden changes in temperature

Sudden changes in temperature, such as occur when entering or leaving a heated building on a cold day, can cause condensation inside the device. To prevent condensation, place the device in a carrying case or a plastic bag before exposing it to sudden changes in temperature.

#### The AF-Assist Illuminator LED

The light-emitting diode (LED; 2, 21) used in the AF-assist illuminator conforms to the following IEC standard:

CLASS 1 LED PRODUCT
IEC60825-1 Edition 1.2<sup>-2001</sup>

#### Notes on the Monitor

- The monitor may contain a few pixels that are always lit or that do not light. This is a characteristic common to all TFT LCD displays, and does not indicate a malfunction. Images recorded using the product will not be affected.
- When you frame bright subjects, vertical comet-like streaks that whiten toward either end may appear in the display. This phenomenon, known as "smear," does not appear in the final photograph and does not indicate a malfunction. Some smear may appear in movies.
- Images in the monitor may be difficult to see in a bright light.
- The monitor is lit by an LED backlight. Should the monitor begin to dim or flicker, contact your Nikon service representative.

## Cleaning

Lens Avoid touching glass parts with your fingers. Remove dust or lint with a *blower* (typically a small device with a rubber bulb attached to one end that is pumped to produce a stream of air out the other). To remove fingerprints or other stains that can not be removed with a blower, wipe the lens with a soft cloth, using a spiral motion that starts in the center of the lens and works out to the edges. If this fails, clean the lens using a cloth lightly dampened with commercial lens cleaner.

Monitor Remove dust or lint with a blower. To remove fingerprints and other stains, clean the monitor with a soft, dry cloth, being careful not to apply pressure.

Body Use a blower to remove dust, dirt, or sand then wipe gently with a soft, dry cloth. After using the camera at the beach or seaside, wipe off any sand or salt with a dry cloth lightly dampened with fresh water, then dry thoroughly. Note that foreign matter inside the camera could cause damage not covered under warranty.

Do not use alcohol, thinner, or other volatile chemicals.

#### Batteries

- Check the battery level when taking the camera out and charge the battery if necessary (1). Do not continue charging once the battery is fully charged, as this will result in reduced battery performance. If possible, carry a fully-charged spare battery when taking pictures on important occasions.
- Do not use the battery at ambient temperatures below  $0^{\circ}$ C ( $32^{\circ}$ F) or above  $40^{\circ}$ C ( $104^{\circ}$ F). During charging, the temperature should be in the vicinity of  $5-35^{\circ}$ C ( $41-95^{\circ}$ F). Note that the battery may become hot during use; wait for the battery to cool before charging. Failure to observe these precautions could damage the battery, impair its performance, or prevent it from charging normally.
- On cold days, the capacity of batteries tends to decrease. Be sure that the battery is fully
  charged before heading outside to take pictures in cold weather. Keep spare batteries in a
  warm place and exchange as necessary. Once warmed, a cold battery may recover some of
  its charge.
- Dirt on the battery terminals can prevent the camera from functioning.
- When the battery is not in use, remove it from the camera or battery charger and replace the terminal cover. The camera and battery charger draw minute amounts of current even when off; if left in place, the battery could be drained to the point that it no longer functions. Turning the camera on or off while the battery is exhausted can result in reduced battery life. If the battery will not be used for an extended period, store it in a cool (15 °C–25 °C/59 °F–77 °F), dry place. Recharge it at least once a year and run it flat before returning it to storage.
- Replace the battery when it no longer holds a charge. Used batteries are a valuable resource. Please recycle used batteries in accordance with local regulations.

# Storage

Turn the camera off when not in use. Check that the power-on lamp is off before putting the camera away and remove the batteries if the camera will not be used for an extended period. Do not store the camera with naptha or camphor moth balls or in locations that:

- are next to equipment that produces strong electromagnetic fields, such as televisions or radios
- are exposed to temperatures below  $-10\,^{\circ}\text{C}$  (14 °F) or above 50 °C (122 °F)
- are poorly ventilated or subject to humidities of over 60%

To prevent mold or mildew, take the camera out of storage at least once a month. Turn the camera on and release the shutter a few times before putting the camera away again.

# **Error Messages**

The following table lists the error messages and other warnings that appear in the monitor and how to deal with them.

| Display                                                     | Problem                                                             | Solution                                                                                                    | 8             |
|-------------------------------------------------------------|---------------------------------------------------------------------|----------------------------------------------------------------------------------------------------|---------------|
| (blinks)                                                    | Clock not set.                                                      | Set clock.                                                                                                    | 84            |
|                                                             | Battery running low.                                                | Prepare to charge or change battery.                                                                                                    | 10-11         |
| WARNING!!<br>BATTERY EXHAUSTED                              | Battery exhausted.                                                  | Charge or change battery.                                                                                                    | 10–11         |
| <b>IF</b> (● blinks red)                                    | Camera cannot focus.                                                | Use focus lock to focus on another subject at same distance, then recompose picture.                                                        | 79            |
| (blinks)                                                    | Slow shutter speed. Pictures may be blurred.                        | Use flash, or steady camera using tripod, by placing camera on level surface, or by holding camera in both hands with elbows against torso. | 18, 20        |
| WARNING!! PLEASE WAIT FOR CAMERA TO FINISH RECORDING        | Camera cannot perform other operations until recording is complete. | Message clears from display automati-<br>cally when recording is complete.                                                                  | _             |
| MEMORY CARD IS WRITE PROTECTED                              | Write-protect switch is in "lock" position.                         | Slide write-protect to "write" position.                                                                                                    | 13            |
| NO CARD PRESENT                                             | No memory card inserted in Pictmotion mode.                         | Insert memory card.                                                                                                    | 12            |
| THIS CARD CANNOT BE USED WARNING!! THIS CARD CANNOT BE READ | Error accessing memory card.                                        | <ul><li> Use approved card.</li><li> Check that connectors are clean.</li><li> Confirm that memory card is correctly inserted.</li></ul>    | 90<br>—<br>12 |

| Display                                                     | Problem                                      | Solution                                                                                                    | 8                       |
|-------------------------------------------------------------|----------------------------------------------|----------------------------------------------------------------------------------------------------|-------------------------|
| CARD IS NOT<br>FORMATTED<br>(^)<br>Format<br>No             | been formatted for use in camera.            | Highlight <b>FORMAT</b> and press <b>(3)</b> button to format card, or turn camera off and replace card.                                                                           |                         |
|                                                             | Error occurred while re-<br>cording picture. | Format internal memory or memory card.                                                                                                    | 89                      |
| IMAGE CANNOT BE SAVED                                       | Camera has run out of file numbers.          | <ul> <li>Insert new memory card.</li> <li>Select <b>Reset all</b> after either inserting<br/>new memory card or formatting in-<br/>ternal memory or memory card.</li> </ul>        | 12<br>89                |
| n or                                                        |                                              | Select picture that supports crop, D-lighting, or small picture.                                                                                                    | 103                     |
|                                                             | Picture cannot be used for welcome screen.   | Choose picture 640 × 480 pixels or larger.                                                                                                    | _                       |
|                                                             | Cannot copy picture.                         | Delete pictures from destination.                                                                                                    | 81                      |
| Image has already been modified. D-Lighting cannot be used. | Original does not support D-lighting.        | D-lighting can not be used with copies.                                                                                                    | 103                     |
| SOUND FILE CAN  NOT BE SAVED    Or                          | Camera has run out of file numbers.          | Select <b>Reset all</b> after either inserting<br>new memory card or formatting inter-<br>nal memory or memory card.                                                               | 89                      |
| CANNOT RECORD MOVIE                                         | Time out error while re-<br>cording movie.   | speed.                                                                                                    | 90                      |
| OUT OF MEMORY                                               | Memory card is full.                         | <ul> <li>Choose smaller image size.</li> <li>Delete pictures or voice recordings.</li> <li>Insert new memory card.</li> <li>Remove memory card and use internal memory.</li> </ul> | 74<br>41,81<br>12<br>13 |
| CARD CONTAINS NO IMAGES                                     | No pictures available for                    | playback.                                                                                                    | _                       |
| NO SOUND FILE                                               | No sound files available t                   | for playback.                                                                                                    | _                       |
| FILE CONTAINS<br>NO IMAGE DATA                              | File not created with                        | View file on computer or other de-                                                                                                    |                         |
| THIS FILE CANNOT BE PLAYED BACK.                            | COOLPIX S6.                                  | vice.                                                                                                    |                         |
| ALL IMAGES ARE HIDDEN                                       | •                                            | welcome screen or slide show.                                                                                                    |                         |
| PICTMOTION CANNOT BE<br>CREATED                             | No pictures selected for Pictmotion movie.   | Select pictures.                                                                                                    | 51                      |
| PICTMOTION CANNOT BE<br>PLAYED BACK                         | Pictmotion files have been deleted or moved. | Delete affected Pictmotion movie.                                                                                                    | 53                      |
| THIS IMAGE CANNOT BE DELETED                                | Picture is protected.                        | Remove protection.                                                                                                    | 81                      |

| Display                                    | Problem                                                               | Solution                                                              | 8       |
|--------------------------------------------|-----------------------------------------------------------------------|-----------------------------------------------------------------------|---------|
| NEW CITY IS IN THE                         | Destination in same                                                   | No need to change time zones if desti-                                | 85      |
| CURRENT TIME ZONE                          | time zone as home.                                                    | nation is in same time zone as home.                                  | 00      |
| INITIALIZING LENS<br>CANNOT FOCUS          | Camera cannot focus.                                                  | Wait until message has cleared from display and camera has zoomed all |         |
| × × × × × × × × × × × × × × × × × × ×      | Carriera Carriot locus.                                               | the way out.                                                          | _       |
|                                            |                                                                       | Turn camera off and then on again. If                                 |         |
| LENS ERROR                                 | Lens error.                                                           | error persists, contact retailer or Nikon representative.             | 14      |
| LENS COVER ERROR                           | Finger or other obstruc-<br>tion prevents lens cover<br>from opening. | Turn camera off and remove obstruction.                               | 2, 14   |
| Profile not registered.<br>Set up profile. | No wireless profiles available.                                       | Create profile.                                                       | 64–69   |
|                                            |                                                                       | If PictureProject displays error, click <b>OK</b>                     | 54–55,  |
|                                            | during transfer or printing.                                          | to exit. Resume after turning camera off and reconnecting cable.      | 58      |
| COMMUNICATIONS ERROR                       | USB option incorrect.                                                 | Choose correct <b>USB</b> option.                                     | 56      |
|                                            | PictureProject did not                                                | See the PictureProject reference man-                                 |         |
|                                            | start.                                                                | ual (on CD) for more information.                                     | _       |
|                                            |                                                                       | • Check that host computer or access                                  | _       |
|                                            |                                                                       | point is on.                                                          |         |
| NETWORK CONNECTION                         | Unable to connect to wireless network.                                | Check signal status and remove any                                    | 72      |
| FAILED                                     |                                                                       | obstacles between camera and host                                     |         |
|                                            |                                                                       | computer or access point.                                             |         |
|                                            |                                                                       | Check network settings in Wireless     Camera Setup Utility.          | 67      |
|                                            |                                                                       | Check camera IP address settings in                                   | 67      |
| Failed to connect to                       | Unable to connect to                                                  | Wireless Camera Setup Utility.                                        | 07      |
| (name of host)                             | selected host.                                                        | Check firewall settings.                                              | 69      |
| NO IMAGES ARE MARKED                       | No pictures selected for                                              | Select pictures for transfer and try                                  |         |
| FORTRANSFER                                | transfer.                                                             | again.                                                                | 81      |
|                                            |                                                                       | Check battery level.                                                  | 14      |
|                                            |                                                                       | • <b>USB</b> : Check that cable is connected.                         | 54-55   |
| TRANSFER ERROR                             | Transfer error.                                                       | • Wireless: Check signal status and re-                               | 71–73   |
|                                            |                                                                       | move obstacles between camera                                         |         |
|                                            |                                                                       | and wireless adapter or access point.                                 |         |
| Battery exhausted.                         | Battery exhausted dur-                                                | Turn camera off and recharge battery,                                 | 11, 14, |
| Transfer terminated.                       | ing wireless transfer.                                                | then turn camera on and select wire-                                  | 70      |
|                                            | gcicss dansiel.                                                       | less mode.                                                            |         |
|                                            | <br>  Wireless transfer inter-                                        | Check signal status and remove any                                    |         |
| Connection error.                          | runted                                                                | obstacles between camera and wire-                                    | 71–73   |
|                                            | <u> </u>                                                              | less adapter or access point.                                         |         |

| Display                               | Problem                                            | Solution                                                                                                    | 8  |
|---------------------------------------|----------------------------------------------------|----------------------------------------------------------------------------------------------------|----|
| SYSTEM ERROR                          | Error has occurred in camera's internal circuitry. | Turn camera off, remove and reinsert<br>batteries, and turn camera on. If error<br>persists, contact retailer or Nikon rep-<br>resentative. | 14 |
| PRINTER ERROR<br>CHECK PRINTER STATUS | Printer error.                                     | Check printer. To resume, highlight <b>Resume</b> (if available) and press <b>®</b> .                                                       | _  |

# Troubleshooting

If the camera fails to function as expected, check the list of common problems below before consulting your retailer or Nikon representative. Refer to the page numbers in the right-most column for more information.

| Problem                         | Solution                                                     | 8      |
|---------------------------------|--------------------------------------------------------------|--------|
| Camera turns off                | Battery is low.                                              | 14     |
| without warning                 | Camera has turned off automatically to save power.           | 14     |
| Without warriing                | Battery is cold.                                             | 106    |
|                                 | Camera is off.                                               | 14     |
|                                 | Battery is exhausted.                                        | 14     |
|                                 | • Standby mode: monitor turns on when controls are used.     | 14     |
| Monitor is blank                | • Flash lamp blinks red: wait until flash has charged.       | 20     |
| IVIOTITOT IS DIGITIK            | USB cable is connected.                                      | 55, 58 |
|                                 | • A/V cable is connected.                                    | 54     |
|                                 | • Time lapse or interval timer photography in progress: mon- | 36, 77 |
|                                 | itor turns off automatically between shots                   |        |
| No indicators appear in monitor | Hide info is selected for Photo info. Select Show info.      | 86     |
|                                 | • Monitor has dimmed to save power: monitor brightens        | 14     |
| Monitor is hard to              | when controls are used.                                      |        |
| read                            | Adjust monitor brightness.                                   | 86     |
|                                 | Monitor is dirty: clean monitor.                             | 92     |

#### **Electronically Controlled Cameras** =

In extremely rare instances, unusual characters may appear in the monitor and the camera may stop functioning. In most cases, this phenomenon is caused by a strong external static charge. Turn the camera off, remove and replace the batteries, and then turn the camera on again. In the event of continued malfunction, contact your retailer or Nikon representative. Note that disconnecting the power source as described above may result in the loss of any data not recorded to internal memory or the memory card at the time the problem occurred. Data already recorded will not be affected.

| Problem                                         | Solution                                                                                                    | 유              |
|-------------------------------------------------|----------------------------------------------------------------------------------------------------|----------------|
| Camera clock is not                             | Check camera clock regularly against more accurate time-                                                                                                    | 84             |
| correct                                         | pieces and reset as required.                                                                                                    | 04             |
| Camera settings reset                           | "00.00.0000 00:00"; movies will be dated "01.01.2006 00:00."                                                                                                    | 84             |
| No picture taken                                | Camera is in playback mode: press    ■ button.                                                                                                    | 43             |
| when shutter-release                            | Menus are displayed: press MENU button.                                                                                                    | 17             |
| button is pressed                               | Battery is exhausted.                                                                                                    | 14             |
| Camera can not focus<br>using autofocus         | <ul> <li>Subject is low in contrast, dominated by repeating geometric patterns, covers too small an area of the frame, or contains many fine details, objects of sharply differing brightness, or objects at different distances from the camera. Use focus lock to focus on another subject at same distance.</li> <li>Off is selected for AF assist option in camera setup menu.</li> <li>Focus error. Turn camera off and then on again.</li> </ul> | 79<br>88<br>14 |
|                                                 | • Use flash                                                                                                    | 20             |
| Pictures are blurred                            | • Use BSS.                                                                                                    | 78             |
|                                                 | Use tripod and self-timer.                                                                                                    | 3, 22          |
|                                                 | • Flash is off.                                                                                                    | 20             |
|                                                 | Flash window is blocked.                                                                                                    | 18             |
| Pictures are too dark                           | Subject is outside range of flash.                                                                                                    | 20             |
| (underexposed)                                  | • Exposure compensation is too low.                                                                                                    | 25, 31,        |
|                                                 |                                                                                                    | 76             |
|                                                 | • Subject is backlit: select 🖀 (scene mode) or use fill flash.                                                                                                    | 20, 28         |
| Pictures are too bright (overexposed)           | Exposure compensation is too high.                                                                                                    | 25, 31,<br>76  |
|                                                 | Shutter speed too slow. Noise can be reduced by:                                                                                                    |                |
| Randomly-spaced                                 | • Using flash                                                                                                    | 20             |
| bright pixels ("noise")                         | Setting ISO sensitivity to 50                                                                                                    | 78             |
| appear in image                                 | Choosing scene mode option with noise reduction                                                                                                    | 28, 34         |
| Pictures are smeared                            | Lens is dirty. Clean lens.                                                                                                    | 92             |
| Colors are unnatural                            | White balance does not match light source.                                                                                                    | 75             |
|                                                 | Flash is off. Note that flash turns off automatically in mode                                                                                                    | 20.26          |
|                                                 | (Time lapse movie excepted) and some scene modes or                                                                                                    | 20, 26,        |
| Flash does not fire                             | when option other than <b>Single</b> or <b>Intvl timer shooting</b> is                                                                                                    | 35, 76,        |
|                                                 | selected for <b>Continuous</b> or BSS is on.                                                                                                    | 78             |
| AF-assist illuminator                           | • <b>Off</b> is selected for AF assist option in camera setup menu.                                                                                                    | 88             |
| does not light                                  | AF assist illumination turns off automatically in some modes.                                                                                                    | 26–34          |
| Bright specks in pic-<br>tures taken with flash | Flash is reflecting from particles in air. Turn flash off.                                                                                                    | 20             |

| Problem                           | Solution                                                                                                    | 8       |
|-----------------------------------|----------------------------------------------------------------------------------------------------|---------|
|                                   | Off is selected for Blur warning in camera setup menu.                                                                                                    | 88      |
| Blur warning is not               | Blur warning is not displayed in self-timer, ﴿, Ⅲ, , ☒, or                                                                                                    | 22, 26, |
| displayed                         | mode or when option other than <b>Single</b> is selected for                                                                                                    | 35, 76, |
|                                   | Continuous or BSS is on.                                                                                                    | 78      |
| No sound when                     | Sound is not played when <b>Off</b> selected for <b>Sound settings</b> >                                                                                                    | 34, 35, |
| shutter is released               | Shutter sound, BSS on, option other than Single selected                                                                                                    | 76, 78, |
|                                   | for <b>Continuous</b> , or 💐 or 🐺 mode is selected.                                                                                                    | 88      |
| Optical zoom cannot be used       | Optical zoom cannot be used while shooting movies.                                                                                                    | 35      |
| Digital zoom cannot be used       | Digital zoom is not available when <b>Multi shot 16</b> is selected for <b>Continuous</b> .                                                                                                    | 76      |
| Unexpected results                | In-camera red-eye fix may, in very rare cases, be applied to                                                                                                    |         |
| when flash set to 🕬               | areas not affected by red-eye. Set flash to  (auto) or ♂                                                                                                    | 20, 24, |
| (auto with red-eye                | (fill-flash) and try again. Note that red-eye reduction is the                                                                                                    | 33, 34  |
| reduction).                       | default setting for one-touch portrait, 🌊 and 🎛 modes.                                                                                                    |         |
| Image mode not                    | Image mode cannot be adjusted when Multi shot 16 is                                                                                                    |         |
| available                         | selected for <b>Continuous</b> or "Sports composite" is selected in                                                                                                    | 34, 76  |
|                                   | scene mode.                                                                                                    |         |
| <b>Date imprint</b> not available | Camera clock has not been set.                                                                                                    | 84      |
| Date not appearing                | Date does not appear on movies or pictures taken using 🔳                                                                                                    | 26, 35, |
| on pictures                       | া ্রা বিদ্যালয় 🔄 🔄 🔄 🔄 🔄 🔄 🔄 🔄 স্থান বিদ্যালয় বিদ্যালয় বিদ্যালয | 76, 78  |
|                                   | • Time lapse or interval timer photography in progress: pic-                                                                                                    | 36, 77  |
| Pictures cannot be                | tures can not be played back until recording is complete.                                                                                                    |         |
| played back                       | • File has been overwritten or renamed by computer or other make of camera.                                                                                                    | _       |
| Cannot zoom in on                 | Playback zoom cannot be used with movies, small pictures,                                                                                                    | 38, 44, |
| picture                           | or pictures that have been cropped to below 320 × 240.                                                                                                    | 82      |
| Cannot record voice memo          | Voice memos cannot be appended to movies.                                                                                                    | 38      |
| Cannot use crop,                  | These options cannot be used with movies and may not be                                                                                                    |         |
| D-lighting, or small              | available with pictures created with other cameras. Select                                                                                                    | 103     |
| picture options                   | picture that supports crop, D-lighting, or small picture.                                                                                                    |         |
| proteins a proteins               | Camera may be unable to create Pictmotion movies using                                                                                                    |         |
| Cannot create new                 | pictures recorded with other cameras. Other cameras may                                                                                                    |         |
| Pictmotion movie                  | be unable to play Pictmotion movies created with COOLPIX                                                                                                    | 50      |
|                                   | S6.                                                                                                    |         |
| Custom Pictmotion                 | Memory card contains no background tracks. If background                                                                                                    |         |
| backround music                   | tracks were deleted when memory card was formatted, copy                                                                                                    | 52      |
| tracks are not listed.            | tracks to card again.                                                                                                    |         |
| Cannot mark pictures              | No more than 999 pictures can be marked for transfer. Use                                                                                                    |         |
| for transfer                      | PictureProject <b>Transfer</b> button to transfer pictures.                                                                                                    | 55      |
|                                   |                                                                                                    |         |

| Problem                                                | Solution                                                                                                    | 8      |
|--------------------------------------------------------|----------------------------------------------------------------------------------------------------|--------|
| Transfer marking does                                  | Pictures were marked for transfer using another model of                                                                                            | 81     |
| not appear                                             | camera. Mark pictures for transfer using S6.                                                                                                    |        |
|                                                        | Camera is off.                                                                                                    | 14     |
|                                                        | Battery is exhausted.                                                                                                    | 14     |
| PictureProject does                                    | USB cable is not correctly connected.                                                                                                    | 55     |
| not start when cam-                                    | Appropriate <b>USB</b> option is not selected.                                                                                                    | 56     |
| era is connected                                       | Computer can not detect camera.                                                                                                    | _      |
|                                                        | See the PictureProject reference manual (on CD) for further information.                                                                            |        |
|                                                        | 🔞 button can not be used to transfer pictures from inter-                                                                                           |        |
| Cannot transfer pictures                               | nal memory when <b>Mass Storage</b> is selected for <b>USB</b> or if memory card is locked. Transfer pictures using PictureProject transfer button. | 55, 56 |
|                                                        | Macintosh version of PictureProject does not support<br>Pictmotion transfer.                                                                        | _      |
| Cannot transfer Pictmotion movies                      | • 1 button can not be used to transfer Pictmotion movies. Use PictureProject transfer button.                                                       | _      |
|                                                        | • Easy Trans. (no PM) is selected in wireless transfer menu (Windows only).                                                                         | 71     |
| Profile list is not dis-<br>played in wireless<br>mode | Set Interface > USB option in camera setup menu to PTP.                                                                                             | 64–70  |
|                                                        | Check that correct profile is selected.                                                                                                    | 70     |
| Wireless signal is poor                                | Move camera closer to receiver.                                                                                                    | _      |
| Wileless signal is poor                                | <ul> <li>Remove any obstacles between camera and wireless LAN<br/>adapter or access point.</li> </ul>                                               | _      |
| Wireless transfer                                      | If battery is exhausted, recharge battery or use AC adapter.                                                                                        | 9, 11, |
| interrupted                                            | Restart transfer after turning camera off and then on again.                                                                                        | 14     |
| Pictures not displayed                                 | Choose correct video mode.                                                                                                    | 54     |
| on television                                          | USB cable is connected: disconnect USB cable                                                                                                    | 8      |
| Format card>                                           |                                                                                                    |        |
| Format option not available                            | Batteries are low.                                                                                                    | 14     |

# **Appendix**

#### **Supported Standards**

- **DCF**: Design Rule for Camera File System (DCF) is standard widely used in the digital camera industry to ensure compatibility among different makes of camera.
- **DPOF:** Digital Print Order Format (DPOF) is an industry-wide standard that allows pictures to be printed from print orders stored on the memory card.
- Exif version 2.2: This camera supports Exif (Exchangeable Image File Format for Digital Still Cameras) version 2.2, a standard that allows information stored with photographs to be used for optimal color reproduction when images are output on Exif-compliant printers.
- **PictBridge**: A standard developed by in cooperation with the digital camera and printer industries, allowing photographs to be output directly to a printer without connecting the camera to a computer.
- ImageLink: The ImageLink standard allows pictures taken with a digital camera to be printed directly on a household printer, without using a computer. The camera can be connected directly to any ImageLink-compatible printer for one-touch picture printing.

#### Time Zones ( 84-85)

The camera supports the time zones listed below. Increments of less than one hour are not supported; when travelling to or from destinations at half- or quarter-hour increments from Greenwich Mean Time (GMT), such as Afghanistan, Central Australia, India, Iran, Nepal, or Newfoundland, set the camera clock to local time (1888).

| GMT +/- | Location                                   |
|---------|--------------------------------------------|
| -11     | Midway, Samoa                              |
| -10     | Hawaii, Tahiti                             |
| -9      | Alaska, Anchorage                          |
| -8      | PST (PDT): Los Angeles, Seattle, Vancouver |
| -7      | MST (MDT): Denver, Phoenix, La Paz         |
| -6      | CST (CDT): Chicago, Houston, Mexico City   |
| -5      | EST (EDT): New York, Toronto, Lima         |
| -4      | Caracas, Manaus                            |
| -3      | Buenos Aires, São Paulo                    |
| -2      | Fernando de Noronha                        |
| -1      | Azores                                     |
| ±0      | London, Casablanca                         |

| GMT +/- | Location                           |
|---------|------------------------------------|
| +1      | Madrid, Paris, Berlin              |
| +2      | Athens, Helsinki                   |
| +3      | Moscow, Nairobi                    |
| +4      | Abu Dhabi, Dubai                   |
| +5      | Islamabad, Karachi                 |
| +6      | Colombo, Dhaka                     |
| +7      | Bangkok, Jakarta                   |
| +8      | Beijing, Hong Kong (HK), Singapore |
| +9      | Tokyo, Seoul                       |
| +10     | Sydney, Guam                       |
| +11     | New Caledonia                      |
| +12     | Auckland, Fiji                     |

#### Defaults ( 74, 80, 83, 89)

Choosing **Reset** for **Reset all** restores the following default settings:

| Option                              | Default         |  |
|-------------------------------------|-----------------|--|
| Shooting mode (W 18-2               | 25)             |  |
| Flash mode                          | Auto            |  |
| Self timer                          | Off             |  |
| Macro close-up                      | Off             |  |
| One-touch portrait                  |                 |  |
| Exposure compensation               | 0               |  |
| Portrait effect                     | Normal          |  |
| <b>Scene mode</b> ( <b>3</b> 26–34) | Party/Indoor    |  |
| assist 餐 mode framing assist        | PORTRAIT        |  |
| mode framing assist                 | LANDSCAPE       |  |
| 🥞 mode framing assist               | SPORTS          |  |
| mode framing assist                 | NIGHT PORTRAIT  |  |
| Exposure compensation               | 0               |  |
| <b>Movie menu</b> ( <b>3</b> 6–37)  |                 |  |
| Movie options                       | Small size 320  |  |
| Set interval time                   | 30 s            |  |
| Auto-focus mode                     | Single AF       |  |
| Electronic VR                       | Off             |  |
| Pictmotion settings (W              | 52)             |  |
| Music                               | Pachelbel Kanon |  |
| Style                               | Motion          |  |
| Playback order                      | Random          |  |
| Fit to length                       | Repeat photos   |  |
| Auto select                         | 10 pictures     |  |
| Shoot & Transfer (wirele            | ess mode; 🔀 73) |  |
| Confirm Transfer                    | Off             |  |
| Save Images                         | Off             |  |
| Shooting menu 🖝 74-1                | 79)             |  |
| Image mode                          | Normal (2816)   |  |
| White balance                       | Auto            |  |
| Exp. +/-                            | 0               |  |

| Option                             | Default        |  |  |
|------------------------------------|----------------|--|--|
| Shooting menu (continued)          |                |  |  |
| Continuous                         | Single         |  |  |
| Interval timer 30 s                |                |  |  |
| BSS                                | Off            |  |  |
| Exposure BSS                       | Highlight BSS  |  |  |
| Sensitivity                        | Auto           |  |  |
| Color options                      | Standard color |  |  |
| AF area mode                       | Center         |  |  |
| Playback menu 👺 80–8               | 32)            |  |  |
| Slide show                         |                |  |  |
| Frame intvl                        | 3 s            |  |  |
| <b>Setup menu</b> ( <b>83</b> –89) |                |  |  |
| Menus                              | Text           |  |  |
| Quick startup                      | On             |  |  |
| Welcome screen                     | Animation      |  |  |
| Monitor settings                   |                |  |  |
| Photo info                         | Show info      |  |  |
| Brightness 4                       |                |  |  |
| Date imprint                       | Off            |  |  |
| AF assist                          | Auto           |  |  |
| Sound settings                     |                |  |  |
| Button sound                       | On             |  |  |
| Shutter sound                      | 1              |  |  |
| Volume                             | Normal         |  |  |
| Blur warning                       | On             |  |  |
| Auto off                           | 1 min.         |  |  |
| Auto transfer                      | On             |  |  |
| Miscellaneous                      |                |  |  |
| Sound quality (340)                | High           |  |  |
| Paper size ( <b>3</b> 59, 60)      | Default        |  |  |
|                                    |                |  |  |

Choosing **Reset** also clears the current file number ( 103) from memory. Numbering will continue from the lowest number available (to reset file numbering to 0001, delete all pictures before selecting **Reset**). All other settings are unaffected, including **Date** ( 84), **Date counter** ( 97) Language ( 89), **USB** ( 89), and **Video mode** ( 89).

# Technical Notes

#### Image Mode ( 74), Movie Options ( 36), and Sound Quality ( 40)

The following table lists the number of pictures, maximum length per movie, or maximum total voice recording length that can be recorded to internal memory or a 256 MB memory card, together with the size of still pictures printed at 300 dpi.

|               |     | Setting           | Internal memory (20 MB) | 256 MB memory card | Print size (cm/in.) |
|---------------|-----|-------------------|-------------------------|--------------------|---------------------|
|               | 6m  | High (2816*)      | 6                       | 85                 | 24×18/9½×7          |
| lmage mode    | Бм  | Normal (2816)     | 13                      | 165                | 24×18/9½×7          |
| ge n          | Эм  | Normal (2048)     | 25                      | 305                | 17×13/7×5           |
| Dog.          | PC  | PC screen (1024)  | 85                      | 1045               | 9×7/3½×2½           |
| l "           | TV  | TV screen (640)   | 182                     | 2245               | 5×4/2×1½            |
|               | 7   | TV movie 640*     | 18 s                    | 3 min. 40 s        | _                   |
| Mo            | 뎙   | Small size 320*   | 35 s                    | 7 min. 20 s        | _                   |
| V ie          |     | Small size 320    | 1 min. 10 s             | 14 min. 30 s       | _                   |
| Movie options | Ç., | Pictmotion 320    | 1 min.                  | 1 min.             | _                   |
| ons           | 7   | Smaller size 160  | 3 min. 53 s             | 48 min. 5 s        | _                   |
|               | 7   | Time lapse movie* | 212 frames              | 1800 frames        | _                   |
| Sound quality | Q   | Normal            | 43 min. 35 s            | 5 hr.              | _                   |
| lity In a     | Ŷ   | High              | 15 min. 47 s            | 3 hr. 15 min. 55 s | _                   |

<sup>\*</sup> All figures are approximate. Actual capacity varies with make of memory card and, in the case of JPEG images, with the type of scene recorded. If memory remains for more than 9999 pictures, exposure count display will show 9999.

#### Restrictions on Camera Settings (\$\mathbb{W}\$ 74)

Restrictions apply to the following settings in **n** mode:

| Flash mode Flash turns off at Continuous settings of Continuous or Multi-shot 16 of when BSS is on. Original mode is restored when Single or Intvl timer shooting is selected or BSS is turned off.                                                                          |
|----------------------------------------------------------------------------------------------------|
| Self timer If self-timer is on, only one shot will be taken when shutter is released, regardles of settings chosen for <b>Continuous</b> and <b>BSS</b> . Original <b>Continuous</b> and <b>BSS</b> settings are restored when picture is taken or self-timer is turned off. |
| Continuous Selecting Continuous or Multi-shot 16 turns BSS off. Original BSS setting not restored when Single is selected.                                                                                                    |
| <b>Continuous</b> is set to <b>Single</b> when <b>BSS</b> is on. Original setting is not restore when <b>BSS</b> is turned off.                                                                                                    |
| White White balance is set to <b>Auto</b> and can not be adjusted when <b>Black and white balance Sepia</b> , or <b>Cyanotype</b> is selected for <b>Color options</b> . Original white balance restored when <b>Standard color</b> or <b>Vivid color</b> is selected.       |

#### Image File and Folder Names

Pictures, movies, and voice memos are assigned file names with three parts: a four letter identifier, a four-digit file number assigned automatically by the camera in ascending order, and a three-letter extension (e.g., "DSCN0001, JPG").

| Originals        | Identifier      | Extension |
|------------------|-----------------|-----------|
| Still picture    | DSCN            | .JPG      |
| Movie            | DSCN            | .MOV      |
| Time-lapse movie | INTN            | .MOV      |
| Voice recording  | DSCN            | .WAV      |
| Voice memo       | Same as picture | .WAV      |

| Copies          | ldentifier | Extension |
|-----------------|------------|-----------|
| Cropped copy    | RSCN       | .JPG      |
| Small copy      | SSCN       | .JPG      |
| D-lighting copy | FSCN       | .JPG      |

Pictures and sound files are stored in folders named with a three-digit folder number followed by a five-character identifier: "P\_" plus a three-digit sequence number for pictures taken using panorama assist (e.g., "101P\_001"; \$\frac{1}{8}\$ 29-30), "INTVL" for interval timer photography (e.g., "101INTVL"; \$\frac{1}{8}\$ 77), "SOUND" or "SOUNE" for voice recordings (e.g., "101SOUND"; \$\frac{1}{8}\$ 39), and "NIKON" for all other pictures (e.g., "100NIKON"). Folders can hold up to 200 pictures; if a picture is taken when the current folder contains 200 pictures, a new folder will be created by adding one to the current folder number. If a picture is taken when the current folder is numbered 999 and contains 200 pictures or a picture numbered 9999, no further pictures can be taken until the medium is formatted (889) or a new memory card inserted.

Files copied using Copy > Selected images or COPY SOUND FILES > Selected files are copied to the current folder, where they are assigned new file numbers in ascending order starting from the largest file number in memory. Copy > All images and COPY SOUND FILES > Copy all files copy all folders from the source device; file names do not change but new folder numbers are assigned in ascending order starting from the largest folder number on the destination device (\$\frac{1}{2} 42, 82).

Pictmotion movies (W 53) are stored under the "NKSS" folder in folders named with a threedigit folder number followed by "PRJCT" (e.g., "101PRJCT"). Each folder contains the picture and sound files for a single Pictmotion movie.

Pictures taken with **Off** selected for **Shoot & Transfer** > **Save Images** are stored on the computer using file names beginning with "STCN" followed by four-digit file numbers assigned automatically in ascending order (e.g., "STCN0001.JPG").

#### Copies (**3** 44, 45, 82)

Copies created using crop (\$\frac{1}{2}\$44), D-Lighting (\$\frac{1}{2}\$45), and small picture (\$\frac{1}{2}\$82) have the same transfer marking as the original but are not marked for printing or protection. Copies created using **Copy** (**W** 82) have the same protection marking as the original but are not marked for printing or transfer. The crop and small picture options can not be used with copies created with crop or small picture; D-Lighting is not available with copies created with crop, D-Lighting ing, or small picture.

# **Specifications**

# Nikon COOLPIX S6 Digital Camera

| Туре                       | Compact digital camera                                                                                              |  |
|----------------------------|----------------------------------------------------------------------------------------------------|--|
| Effective pixels           | 6.0 million                                                                                                    |  |
| CCD<br>Image size (pixels) | 1/2.5-in. CCD; total pixels: 6.18 million<br>• 2,816×2,112 (2816*, 2816)<br>• 2,048×1,536 (2048)<br>• 640×480 (640) |  |
| Lens                       | 3 × Zoom-Nikkor ED Lens                                                                                             |  |
| Focal length               | 5.8-17.4 mm (35 mm [135] picture angle equivalent: approx. 35-105 mm)                                               |  |
| f/-number                  | f/3.0-f/5.4                                                                                                    |  |
| Construction               | 12 elements in 10 groups                                                                                            |  |
| Digital zoom               | Up to 4× (35 mm [135] picture angle equivalent: 420 mm)                                                             |  |
| Autofocus (AF)             | Contrast-detect AF with AF-assist illumination                                                                      |  |
| Focus range (from lens)    | 30 cm (1 ft.)-∞<br>Macro mode: 4 cm (1.6 in.)-∞ (middle zoom position)                                              |  |
| Focus-area selection       | Center; manual with 99 focus areas                                                                                  |  |
| AF-assist illumination     | Class 1 LED product (IEC 60825-1 Edition 1.2 <sup>-2001</sup> ); max. output: 1,500 µW                              |  |
| Monitor                    | 3.0 in., 230,000-dot, wide viewing-angle low-temperature polysilicon<br>TFT LCD with 5-level brightness adjustment  |  |
| Approximate frame          | Shooting mode: 97% horizontal and 97% vertical                                                                      |  |
| coverage                   | Playback: 100% horizontal and 100% vertical                                                                         |  |
| Storage                    |                                                                                                    |  |
| Media                      | Internal memory (approx. 20 MB); SD ( <b>S</b> ecure <b>D</b> igital) memory cards                                  |  |
| File system                | DCF, Exif 2.2, and DPOF compliant                                                                                   |  |
| File formats               | Compressed: JPEG-baseline-compliant Movies: QuickTime Sound files: WAV                                              |  |
| Functions                  | Movies. QuickTime Sound files. WAV                                                                                  |  |
| Exposure<br>Metering       | 256-segment matrix, center-weighted, spot, spot AF area                                                             |  |
| Exposure control           | Programmed auto exposure with exposure compensation (–2.0–+2.0 EV in steps of 1/3 EV)                               |  |
| Range                      | W: 1.2–16.1 EV T: 2.9–17.8 EV                                                                                       |  |
| Shutter                    | Mechanical and charge-coupled electronic shutter                                                                    |  |
| Speed                      | 2-1/500 S                                                                                                    |  |
| Aperture                   | Electronically-controlled ND filter selection                                                                       |  |
| Range                      | f/3.0 and f/8.5 (W)                                                                                                 |  |
| ISO sensitivity            | 50, 100, 200, 400 (ISO equivalent); Auto (auto gain to ISO 200 equivalent)                                          |  |
| Self-timer                 | Can be selected from approximately 10 and 3 seconds duration                                                        |  |
| Jen tillet                 | can be selected from approximately 10 and 3 seconds duration                                                        |  |

| Built-in flash           |                                                                                                    |  |  |
|--------------------------|----------------------------------------------------------------------------------------------------|--|--|
| Range (approx.)          | W: 0.3–2.6 m/1 ft.–8 ft. 6 in. T: 0.3–1.4 m/1 ft–4 ft. 7 in.                                                                                                    |  |  |
| Sync method              | Sensor flash system                                                                                                    |  |  |
| I/O terminals            | Multi connector (supports ImageLink)                                                                                                    |  |  |
| Interface                | USB                                                                                                    |  |  |
| Video output             | Can be selected from NTSC and PAL                                                                                                    |  |  |
| Wireless                 |                                                                                                    |  |  |
| Standards                | IEEE 802.11b/g (standard wireless LAN protocol), ARIB STD-T66 (standard for low power data communications systems)                                                                                        |  |  |
| Communications protocols | IEEE 802.11g: OFDM<br>IEEE 802.11b: DBPSK, DQPSK, CCK                                                                                                    |  |  |
| Range (line of sight)    | Approximately 20 m/67 ft. (varies with location)                                                                                                    |  |  |
| Operating frequency      | 2412–2462 MHz (11 channels)                                                                                                    |  |  |
| Data rates*              | IEEE 802.11g: 6, 9, 12, 18, 24, 36, 48, and 54 Mbps<br>IEEE 802.11b: 1, 2, 5.5, and 11 Mbps                                                                                                    |  |  |
| Security                 | TKIP, 128/64-bit (104/40-bit) WEP                                                                                                    |  |  |
| Access protocols         | Infrastructure/ad-hoc                                                                                                    |  |  |
| Supported<br>languages   | Chinese (Simplified and Traditional), Czech, Danish, Dutch, English,<br>Finnish, French, German, Indonesian, Italian, Japanese, Korean, Polish,<br>Portuguese, Norwegian, Russian, Spanish, Swedish, Thai |  |  |
| Power sources            | One rechargeable Nikon EN-EL8 lithium-ion battery (supplied)     EH-64 AC adapter (supplied)                                                                                                    |  |  |
| Battery life             | Approximately 200 shots (EN-EL8) <sup>†</sup>                                                                                                    |  |  |
| Approximate dimensions   | 100.5×60×21 mm/4.0×2.4×0.8 in. (W×H×D)                                                                                                    |  |  |
| Approximate weight       | 140 g (4.9 oz.) without battery or memory card                                                                                                    |  |  |
| Operating environment    |                                                                                                    |  |  |
| Temperature              | 0-40°C (32-104°F)                                                                                                    |  |  |
| Humidity                 | Less than 85% (no condensation)                                                                                                    |  |  |

<sup>\*</sup> Maximum logical data rates according to IEEE standard. Actual rates may differ.

Unless otherwise stated, all figures are for a camera with fully-charged EN-EL8 battery operated at an ambient temperature of  $25^{\circ}$ C (77°F).

# Specifications

Nikon will not be held liable for any errors this manual may contain. The appearance of this product and its specifications are subject to change without notice.

<sup>†</sup> Based on Camera and Imaging Products Association (CIPA) standard for measuring life of camera batteries. Measured at 25°C (77°F); zoom adjusted with each shot, flash fired with every other shot, image mode set to NORMAL.

#### **MV-15 COOL-STATION**

| Supported cameras      | Nikon S6 digital cameras                                                                                            |
|------------------------|----------------------------------------------------------------------------------------------------|
| I/O terminals          | DC in, USB, audio-video out, camera connector                                                                       |
| Interface              | USB                                                                                                    |
| Operating temperature  | 0-40°C (32-104°F)                                                                                                   |
| Approximate dimensions | $111.5 \times 28 \times 50.5$ mm/4.4 $\times$ 1.1 $\times$ 2.0 in. (W $\times$ H $\times$ D, excluding projections) |
| Approximate weight     | 52 g (1.8 oz)                                                                                                    |

#### PV-11 Dock Insert

| Approximate dimensions | $135.5 \times 22.5 \times 63$ mm/5.3 $\times$ 0.9 $\times$ 2.5 in. (W $\times$ H $\times$ D, excluding projections) |
|------------------------|----------------------------------------------------------------------------------------------------|
| Approximate weight     | 32 g (1.1 oz)                                                                                                    |

# EH-64 AC Adapter

| Rated input            | 100–240 V AC, 50/60 Hz, 0.18–0.1 A                                                                         |
|------------------------|----------------------------------------------------------------------------------------------------|
| Rated capacity         | 18–22 VA                                                                                                   |
| Rated output           | DC 4.8 V/1.5 A                                                                                             |
| Operating temperature  | 0-40°C (32-104°F)                                                                                          |
| Approximate dimensions | $41 \times 23.5 \times 79 \text{mm} / 1.6 \times 0.9 \times 3.1 \text{in.}$ (W×H×D, excluding projections) |
| Length of cord         | Approximately 1.7 m (5 ft. 7 in.)                                                                          |
| Approximate weight     | 110 g (3.9 oz), excluding power cable                                                                      |

# **EN-EL8 Rechargeable Li-ion Battery**

| Туре                   | Rechargeable lithium-ion battery                                                                              |
|------------------------|----------------------------------------------------------------------------------------------------|
| Rated capacity         | 3.7 V/730 mAh                                                                                                 |
| Operating temperature  | 0-40°C (32-104°F)                                                                                             |
| Approximate dimensions | $35 \times 47 \times 5$ mm/1.4 $\times$ 1.9 $\times$ 0.2 in. (W $\times$ H $\times$ D, excluding projections) |
| Approximate weight     | 17 g (0.6 oz), excluding terminal cover                                                                       |

### Index

| iliuex                           |                                                 |                                    |
|----------------------------------|-------------------------------------------------|------------------------------------|
| Symbols                          | Clock, see Date                                 | Firmware, 89                       |
| (auto) mode, 18                  | Close-ups, 23, 28                               | Firmware version, 89               |
| (calendar) mode, 47              | Color options, 79                               | Flash, 20                          |
| (delete) button, 19, 43          | Computer, 54. See also Wireless.                | mode, 20                           |
| (D-lighting) button, 2, 45       | Continuous, 76                                  | Focus, 16, 79                      |
| (list-by-date) mode, 48          | Copies, 44, 45, 82. <i>See also</i> <b>Copy</b> | area, 16, 79                       |
| MENU (MENU) button, 3, 17        | (playback menu); Cropping                       | face-priority, 24                  |
| <b>m</b> (mode) button, 3, 5, 17 | pictures; D-lighting; Small pic.                | indicator, 16                      |
| (movie) mode, 35                 | Copy (playback menu), 82                        | lock, 79                           |
| (One-touch portrait) button,     | Cropping pictures, 44                           | mode, 37 ,79                       |
| 2, 24                            | Cyanotype, 79                                   | Format, see Format card            |
| (Pictmotion) mode, 50            | D                                               | Format card, 89                    |
| (playback) mode, 43              | <b>Date</b> , 84                                | Format memory, 89                  |
|                                  |                                                 | Formatting, 12, 89                 |
| modes                            | Date and time, see <b>Date</b>                  | internal memory, see Format        |
| (shooting/playback) button,      | printing, 57, 61, 87                            | memory                             |
| 3, 19, 43                        | Date counter, see Date imprint                  | memory cards, see Format card      |
| (voice recording) mode, 39       | Date imprint, 87                                | Framing, 16, 18, 24, 32            |
| (voice recording) mode, 39       | Daylight saving time, see <b>Date</b>           | quides, 32                         |
|                                  | DCF, see Design rule for Camera                 | 3                                  |
| mode, 41                         | File system                                     | Full-time AF, see Focus, mode      |
| (wireless) mode, 63–73           | Default settings, 101                           | H                                  |
| 🖁 (wait) icon, 16, 93            | restoring, see <b>Reset all</b>                 | Help, 17                           |
| A                                | Delete, 81                                      | li .                               |
| Accessories, 90                  | Deleting pictures, 19, 43, 81                   | lmageLink, 62, 100                 |
| <b>AE-L</b> , 29                 | in full-frame playback, 19, 43                  | lmage mode, 74                     |
| AF●, see Focus, indicator        | selected pictures, 81                           | lmage size, see <b>Image mode</b>  |
| Autofocus, see Focus             | Design rule for Camera File                     | Indicator lamp, 11, 16, 36, 39, 77 |
| AF-area mode, 79                 | system, 100                                     | Indoor photography, 20, 21, 26     |
| AF Assist, 88                    | Digital Print Order Format, 60–61,              | Interface, 54, 55, 58, 62, 65, 89  |
| Auto-focus mode, 37              | 100                                             | Internal memory, 12, 14            |
| Auto off, 88                     | Direct Print, see PictBridge                    | J                                  |
| Auto transfer, see Interface     | D-lighting, 45                                  | JPEG, 103                          |
| A/V cable, 8, 54                 | Dock insert, 62                                 | JPG, 103                           |
| В                                | DPOF, see Digital Print Order                   | IN.                                |
| Backlit subjects, 20, 28         | Format                                          | Landscapes, 28, 33                 |
| Batteries, 10–11                 | E                                               | Language, 89                       |
| Battery level indicator, 6–7, 14 | Electronic VR, 37                               | Language, choosing, 89             |
| Best Shot Selector, 78           | E-mail, 74, 82                                  | Lens, 2, 92                        |
| Black-and-white, 79              | Error messages, 93–95                           | List by date, 48                   |
| Blur, 21, 88                     | Exif 2.2, 100                                   |                                    |
| Blur warning, 88                 | Exif Print, see Exif 2.2                        | M                                  |
| Brightness, see Monitor set-     | <b>Exp. +/-</b> , 25, 31, 76                    | Macro close-up, 23, 28             |
| tings                            | Exposure compensation, 25,                      | Memory cards, 12–13, 89, 90, 102   |
| BSS, see Best Shot Selector      | 31, 76                                          | approved, 90                       |
| Burst shooting, see Continuous;  | scene mode, 31                                  | capacity of, 102                   |
| Scene assist, Sports (�)         | shooting mode, 76                               | formatting, 12, 89                 |
| Button sound, see Sound          | Extension, 103                                  | inserting and removing, 12–13      |
| settings                         | F                                               | Memory card slot, 3, 12–13         |
| C                                | File names, 103                                 | Menus, 5, 17, 74                   |
| Calendar playback, 47            | Fill flash, 20                                  | Menus, 83                          |
| carcinaal playback, +/           | i iii iiusii, 20                                |                                    |

| Monitor, 3, 6-7, 91, 92                                                        | Protected pictures, 6–7, 81             | Television, 36, 54, 74, 89        |
|--------------------------------------------------------------------------------|-----------------------------------------|-----------------------------------|
| brightness, 86                                                                 | Q                                       | connecting to, 54                 |
| indicators in, 6–7                                                             | Quick format, see Format card           | Thumbnail playback, 43            |
| Monitor settings, 86                                                           | Quick startup, 83                       | Time, see <b>Date</b>             |
| MOV, 103                                                                       | QuickTime, 104                          | Time zone, 84–85, 100             |
| Movies, 35–38                                                                  | R                                       | Timer, see Self-timer             |
| recording, 35–37                                                               | Red-eye reduction, see Flash,           | Transfer, 54–56                   |
| viewing, 38                                                                    | mode                                    | mark, 55                          |
| MOVIE menu, 36-37                                                              | Reset all, 89, 101                      | marking pictures for, 55, 81, 89  |
| Moving subjects, 34, 76                                                        | S                                       | wireless, 63–73                   |
| Multi selector, 4, 17                                                          | SCN (scene) mode, 26–31                 | Transfer marking, 81              |
| N                                                                              | Back light (图), 28                      | Tripod, 3, 22, 27–28, 34          |
| Night photography, 20, 26                                                      | Beach/Snow ( ), 27                      | <b>T</b> button, see Zoom control |
| Noise reduction, 21, 27–28, 34                                                 | Close-up ( ), 28                        | U                                 |
| NTSC, see Video mode                                                           | Copy ( ), 28                            | USB, 56, 89. See also Interface   |
| Number of exposures remaining,                                                 | Dusk/Dawn (📺), 28                       | USB, 54-56, 58, 62, 65            |
| 14, 102                                                                        | Fireworks show (  ), 28                 | cable, 8, 54–56 ,58               |
| 0                                                                              | Museum ( <u>m</u> ), 28                 | connection, 54-56, 58             |
| On/off, see Power switch                                                       | Night landscape (■), 28                 | connector, 8, 54–56, 58           |
| One-touch portrait, 24–25                                                      | Panorama assist (\(\mathbb{H}\)), 29–30 | V                                 |
| button, 2                                                                      | Party/Indoor ( <b>%</b> ), 27           | VCR, 54                           |
| menu, 25                                                                       | Sunset ( <u>*</u> ), 27                 | Video mode, 54, 89. See           |
| P                                                                              | Scene assist modes, 32–34               | also Interface                    |
| PAL, see Video mode                                                            | Landscape ( 33                          | Vivid color, 79                   |
| Panorama, 29–30                                                                | Night portrait (**), 34                 | Voice memo, 46                    |
| Photo info, see Monitor settings                                               | Portrait (2), 33                        | Voice recording, 39–42            |
| PictBridge, 57–61, 100                                                         | Sports ( <b>3</b> ), 34                 | Volume, 38, 41, 46, 53, 88        |
| Pictmotion, 50–53                                                              | Secure Digital (SD), see Memory         | Volume, see Sound settings        |
| PictureProject, 52, 54–56                                                      | cards                                   | W                                 |
| PLAYBACK MENU, 80–82                                                           | Self-timer, 22                          | WAV, 103                          |
| Playback, 19, 43                                                               | Self-timer lamp, 2, 22                  | Welcome screen, 84                |
| calendar, 47, 49                                                               | Sepia, 79                               | White balance, 75                 |
| full-frame, 19, 43                                                             | SET-UP MENU, 83–89                      | White balance, 75                 |
| list by date, 48–49                                                            | SHOOTING MENU, 74–79                    | preset, 75                        |
| menu, 80–82                                                                    | Shutter-release button, 2, 16           | Wide angle, see Zoom              |
| movies, 38                                                                     | Shutter sound, see Sound                | Wireless, 63–73                   |
| on TV, 54                                                                      | settings                                | Wireless LED, 2, 72               |
| Pictmotion, 53                                                                 | Single AF, see Focus, mode              | <b>W</b> button, see Zoom control |
| thumbnail, 43                                                                  | Size, see Image mode                    | Z                                 |
| voice memo, 46                                                                 | Sleep mode, see Auto off                |                                   |
|                                                                                | Slide show, 81                          | Zoom, 15                          |
| zoom, 44<br>Portraits, 24–25, 26                                               | Slow sync, see Flash, mode              | digital, 15                       |
|                                                                                | Small pic., 82                          | indicator, 6–7, 15                |
| Power-on lamp, 2, 14                                                           | Smear, 91                               | optical, 15                       |
| Printing pictures 57, 62, See                                                  | Sound, 38, 40, 46 ,51, 75               | playback, 44                      |
| Printing pictures, 57–62. See                                                  | Sound settings, 88                      | Zoom control, 2                   |
| also Date and time, printing;                                                  | Standby mode, see Auto off              |                                   |
| <b>Date imprint</b> ; Digital Print Order Format; PictBridge; <b>Print set</b> | Strap, camera, 2–3                      |                                   |
| Print set, 61                                                                  | Support information, 1                  |                                   |
| Print size, 59–60                                                              |                                         |                                   |
| Protect, 81                                                                    | Tolophoto son Zoom                      |                                   |
| i iotect, oi                                                                   | Telephoto, see Zoom                     |                                   |

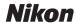

No reproduction in any form of this manual, in whole or in part (except for brief quotation in critical articles or reviews), may be made without written authorization from NIKON CORPORATION.